# **دليل الخدمة للطراز 300/400 TMInspiron من TMDell**

<span id="page-0-0"></span>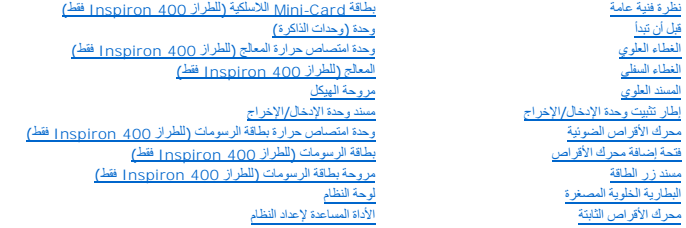

# **الملاحظات والتنبيهات والتحذيرات**

**ملاحظة :**تشير كلمة "ملاحظة" إلى معلومات مهمة تساعدك على الاستفادة من الكمبيوتر الذي بحوزتك بشكل أفضل .

**تنبيه :تشير كلمة "تنبيه" إلى احتمال تلف المكونات المادية أو فقدان البيانات ٬كما تخبرك بكيفية تجنب المشكلة .**

**تحذير :تشير كلمة "تحذير" إلى احتمال حدوث ضرر بالممتلكات أو تعرض الأشخاص للإصابة أو الموت .**

# **المعلومات الواردة في هذه الوثيقة عرضة للتغيير دون إشعار. حقوق النشر © لعام2009 لشركة. Inc Dell جميع الحقوق محفوظة.**

. يُمنع منعًا باتًا إجراء أي نسخ لهذه المواد بأي شكل من الأشكال بدون إذن كتابي من شركة. Inc Dell

العلمات الجارية المتخدمة فيه فاللغان المحمول المستمركية المستورك الكمال Windows Vista Windows Wista وشعار في المحافظ المستخدمة والكلم المستخدمة والمستخدمة والمستخدمة والمستخدمة المستخدمة المستخدم المستخدم المستخدم المستخد

قديتم في هنا المنشد علامات تجارية وأساء تجارية للإشارة إلى الكيانت المكاسات الملاحلين المشاهدة أستغل المراس المسلم المسلمة فاصلته الملاملت التجارية والأساء للتخرية والأساء التجارية والأساء للتحليل والأساء التجارية والأساء

الطراز التنظيمي فئة U02D النوع التنظيمي001 U02D و002U02D

سبتمبر 2009<br>2009 مراجعة

**قبل أن تبدأ دليل الخدمة للطراز 300/400 TMInspiron من TMDell**

- [الأدوات الموصى باستخدامها](#page-1-1)  [إغلاق الكمبيوتر](#page-1-2) 
	- [تعليمات الأمان](#page-1-3)

<span id="page-1-0"></span>يوفر هذا الدليل الإجراءات الخاصة بإزالة المكونات وتركيبها في الكمبيوتر الذي بحوزتك . وما لم يتم التصريح بغير ذلك، تفترض كل عملية توافر الشروط التالية.

- <sup>l</sup> قيامك بتنفيذ الإجراءات الواردة في [إغلاق الكمبيوتر](#page-1-2) و [تعليمات الأمان](#page-1-3).
	- <sup>l</sup> قيامك بقراءة معلومات السلامة الواردة مع الكمبيوتر*.*
- <sup>l</sup> إمكانية استبدال أحد المكونات أو- في حالة شرائه بصورة منفصلة- تركيبه من خلال تنفيذ إجراءات الإزالة بترتيب عكسي.

#### **الأدوات الموصى باستخدامها**

قد تحتاج الإجراءات الواردة في هذا المستند إلى وجود الأدوات التالية:

- <span id="page-1-1"></span><sup>l</sup> مفك برغي Phillips صغير
	- l مفك صامولة سداسي
- <sup>l</sup> برنامج تحديث نظام الإدخال والإخراج الأساسي (BIOS( القابل للتنفيذ والمتوفر على موقع الويب **com.dell.support**

## <span id="page-1-2"></span>**إغلاق الكمبيوتر**

- **تنبيه :لتفادي فقد البيانات ٬قم بحفظ جميع الملفات المفتوحة وإغلاقها ٬ثم إنهاء جميع البرامج المفتوحة قبل إيقاف تشغيل الكمبيوتر.**
	- 1. قم بإغلاق جميع الملفات المفتوحة وإنهاء جميع البرامج المفتوحة .
		- 2. قم بإيقاف تشغيل نظام التشغيل :
			- *Windows*® *: XP*

انقر فوق **Start )̳** ¬**(┘ꜜDown Shut )إيقاف التشغيل)**¬ **down Shut )إيقاف التشغيل)**.

*Windows Vista*® :

انقر فوق زر **Start )̳ (┘ꜜ**وانقر فوق السهم ٬ثم انقر فوق **Down Shut )إيقاف التشغيل)**.

:*Windows 7*

انقر فوق زر **Start )̳ (┘ꜜ** ٬ثم انقر فوق **Down Shut )إيقاف التشغيل)**.

3. تأكد من أن الكمبيوتر في وضع إيقاف التشغيل .إذا لم يتوقف الكمبيوتر عن العمل التشغيل التشغيل، فاضغط مع الاستمرار على زر التشغيل حتى يتوقف تشغيل الكمبيوتر .

# <span id="page-1-3"></span>**تعليمات الأمان**

استخدم إرشادات السلامة التالية لمساعدتك على حماية الكمبيوتر من أي تلف محتمل وللمساعدة كذلك على ضمان سلامتك الشخصية.

- تطير : قبل أن تبدأ العل بلاغل الكميوتر، يرجى قراءة مطومات الإمان الرادة مع جهل الكين الموت وRegulatory Compliance Homepage والصفحة الرئيسية لسياسة الالتزام<br>بالقوانين ) على الموقع التالي www.dell.com/regulatory\_compliance.
	- **تحذير :افصل جميع مصادر الطاقة قبل فتح الحاوية لاستبدال الملحقات أو فكها أو تركيبها .بعد اكتمال التركيب ٬يجب إعادة تركيب الحاوية وتركيب جميع أدوات التثبيت قبل التوصيل بمصدر الطاقة .**
- تنيه. لا يصرح بزرالة غطاء الكبيرتر والوصول إلى اي من المكونات الناخلية التقليم المعامل المعامل المستحد المعامل المعامل المعامل المعامل المحراء الناخلية الكميرتر والحاملة المعامل الاجزاء الناخلية للكبيرتر والحاملة المستحد
	- لتيه : لتجنب تفريغ الشحنات الإلكتروستاتيكية، قم بعزل نفسك أرضيًا باستخدام شريط الغرضي المس المطلي من فس المسلم التقد موصل موجود بالكمبيوتر الذي بحوزتك**ي.**
	- تنيه . عنما تقو بفصل أحد الكالات، فم بسحبه من الموساس المسامع الموسات المعام المسامع معادم المسامع المسامع المسامع الموصل علك، في فصل أي كابل، تأكد من محادات المسلمي المسلمات الموصل عليه المسلمين عليه المسلمين المسلمين ال

# **تنبيه :لتجنب إتلاف الكمبيوتر ٬قم بإجراء الخطوات التالية قبل العمل داخل الكمبيوتر.**

- 1. تأكد من أن سطح العمل مستو ٍونظيف لوقاية غطاء الكمبيوتر من التعرض للخدوش .
	- 2. أوقف تشغيل الكمبيوتر (انظر [إغلاق الكمبيوتر](#page-1-2)) وجميع الأجهزة المتصلة به .
- **تنبيه :لفصل أحد كابلات الشبكة ٬قم أولا ًبفصل هذا الكابل من الكمبيوتر ٬ثم افصله من الجهاز المتصل بالشبكة .**
	- 3. قم بفصل جميع كابلات الهاتف أو شبكة الاتصال من الكمبيوتر .
	- 4. قم بفصل الكمبيوتر وجميع الأجهزة المتصلة به من مآخذ التيار الكهربائي .
		- 5. افصل جميع الأجهزة المتصلة عن الكمبيوتر .
	- . اضغط مع الاستمرار على زر الطاقة أثناء فصل الكهرباء عن النظام من أجل عزل لوحة النظام أرضيًا 6.

**الغطاء السفلي دليل الخدمة للطراز 300/400 TMInspiron من TMDell**

# [إزالة الغطاء السفلي](#page-3-1)

[إعادة تركيب الغطاء السفلي](#page-3-2) 

<span id="page-3-0"></span>تطير : قبل انتباء العلي الكليوتر، يرجى قراءة معلومات الإمان الرادة مع جهاز الكبيرتر لمزيمات الماس المعلوم المر<br>بالقرانين) على الموقع التالي www.dell.com/regulatory\_compliance.

**تنبيه :ينبغي أن يقتصر إجراء الإصلاحات في الكمبيوتر على فني معتمد للخدمة .لا يغطي الضمان أي تلف ناتج عن أعمال صيانة غير معتمدة من قبل TMDell.**

شبيه : لتجنب تفريغ الشحنات الإلكتروستاتيكية، قم بعزل نفسك أرضيا باستخدام الشريط المسلم الم الأرض من من من معصل موجود الشموس الذي بعوزتكم .<br>التيمين

# <span id="page-3-1"></span>**إزالة الغطاء السفلي**

- 1. اتبع الإجراءات الواردة ف[ي قبل أن تبدأ](file:///C:/data/systems/insp400/ar/sm_ar/before.htm#wp1180557) .
	- 2. قم بقلب الكمبيوتر .
- 3. قم بفك مسماري التثبيت اللولبين اللذين يعملان على إحكام تثبيت الغطاء السفلي بالهيكل .
	- 4. ارفع الغطاء السفلي بعيدًا عن قاعدة الكمبيوتر .

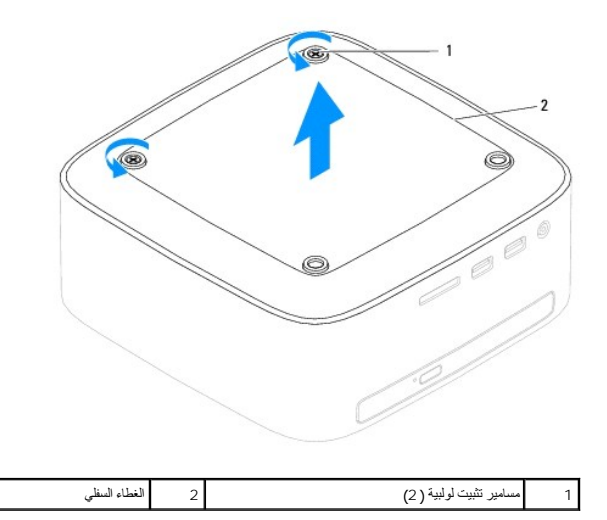

# **إعادة تركيب الغطاء السفلي**

- <span id="page-3-2"></span>1. اتبع الإجراءات الواردة ف[ي قبل أن تبدأ](file:///C:/data/systems/insp400/ar/sm_ar/before.htm#wp1180557) .
- 2. قم بمحاذاة فتحات المسامير اللولبية الموجودة على الغطاء السفلي مع فتحات المسامير اللولبية الموجودة على الهيكل .
	- 3. قم بربط مسماري التثبيت اللولبيين اللذين يعملان على إحكام تثبيت الغطاء السفلي بالهيكل .

**تنبيه :قبل تشغيل الكمبيوتر ٬أعد تركيب كل المسامير اللولبية وتأكد من عدم وجود مسامير لولبية مفكوكة داخل الكمبيوتر .قد يؤدي عدم القيام بذلك إلى إتلاف الكمبيوتر.**

4. قم بتوصيل الكمبيوتر وجميع الأجهزة المرفقة به بمآخذ تيار كهربائي ٬ثم قم بتشغيلها .

# **بطاقة Card-Mini اللاسلكية (للطراز400 Inspiron فقط) دليل الخدمة للطراز 300/400 TMInspiron من TMDell**

إزالة بطاقة [Card-Mini](#page-4-1)

[إعادة تركيب بطاقة](#page-5-0) Card-Mini

<span id="page-4-0"></span>تطير : قبل انتباء العلي الكليوتر، يرجى قراءة معلومات الإمان الرادة مع جهاز الكبيرتر لمزيمات الماس المعلوم المر<br>بالقرانين) على الموقع التالي www.dell.com/regulatory\_compliance.

**تنبيه :ينبغي أن يقتصر إجراء الإصلاحات في الكمبيوتر على فني معتمد للخدمة .لا يغطي الضمان أي تلف ناتج عن أعمال صيانة غير معتمدة من قبل TMDell.**

لتجه<sup>يد</sup> لتجنب تفريغ الشحنات الإلكتروستاتيكية، قم بعزل نفسك أرضيًا باستخدام شريط المس الموسطة بعضي مطلي من وقت لآخر **(مثل موصل موجود بالكمبيوتر الذي بحوزتك**) .

**ملاحظة :**لا تضمن Dell توافق بطاقات Card-Mini ولا توفر لها الدعم إذا كانت من مصادر أخرى بخلاف Dell.

إذا كنت قد طلبت شراء بطاقة Card-Mini لاسلكية مع الكمبيوتر ٬فستكون هذه البطاقة قد تم تركيبها بالفعل.

يدعم الكمبيوتر الذي بحوزتك فتحة بطاقة Card-Mini واحدة متوسطة الحجم للشبكة المحلية اللاسلكية (WLAN(.

# **إزالة بطاقة Card-Mini**

<span id="page-4-1"></span>1. اتبع الإجراءات الواردة ف[ي قبل أن تبدأ](file:///C:/data/systems/insp400/ar/sm_ar/before.htm#wp1180557) .

- 2. فك الغطاء العلوي (انظر [إزالة الغطاء العلوي](file:///C:/data/systems/insp400/ar/sm_ar/top_cvr.htm#wp1184871)) .
- 3. قم بإزالة المسند العلوي (انظر [إزالة المسند العلوي](file:///C:/data/systems/insp400/ar/sm_ar/top_bkt.htm#wp1050239)) .
- 4. قم بإزالة محرك الأقراص الضوئية (انظر [إزالة محرك الأقراص الضوئ](file:///C:/data/systems/insp400/ar/sm_ar/odd.htm#wp1183032)ية) .
- 5. قم بإزالة فتحة إضافة محرك الأقراص (انظر [إزالة فتحة إضافة محرك الأقراص](file:///C:/data/systems/insp400/ar/sm_ar/hdd_bkt.htm#wp1126927)) .
	- 6. افصل كابلات الهوائي من بطاقة Card-Mini .
- 7. قم بفك المسمار اللولبي الذي يعمل على إحكام تثبيت بطاقة Card -Mini بموصل لوحة النظام .
	- .8 ارفع بطاقة Mini-Card بعيدًا عن موصل لوحة النظام

△ تنيه؛ في هلة عم وجود بطاقة Mini-Card اذقا الكنيوتر، اهتظ بها اذل عوة واقية مضادة التهرية المناسب المناسب المناسب المناسب المستانتين المشاسب المشاسب المشاسب المشاسب المشاسب المشاسب المشاسب المشاسب المشاسب المشاسب المشاس

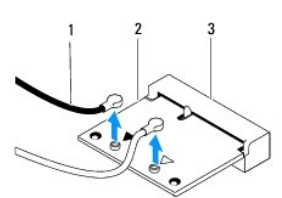

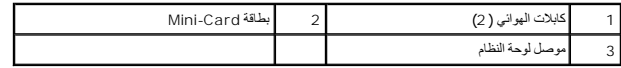

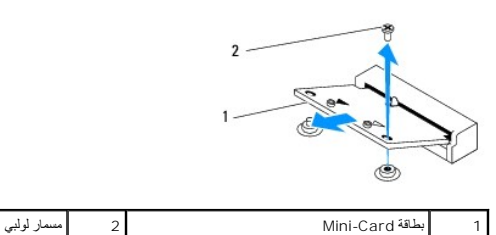

# <span id="page-5-0"></span>**إعادة تركيب بطاقة Card-Mini**

- **تنبيه :تم تمييز الموصلات بما يضمن التركيب الصحيح .قد يؤدي استخدام القوة المبالغ فيها إلى إتلاف الموصلات.**
- **تنبيه :لتفادي تلف بطاقة Card-Mini ٬تأكد من عدم وجود كابلات أو كابلات هوائي أسفل بطاقة Card-Mini.**
	- 1. اتبع الإجراءات الواردة ف[ي قبل أن تبدأ](file:///C:/data/systems/insp400/ar/sm_ar/before.htm#wp1180557) .
	- 2. قم بمحاذاة الفتحة الموجودة على بطاقة Card-Mini مع اللسان الموجود في موصل لوحة النظام .
		- 3. أدخل بطاقة Card-Mini بزاوية تبلغ45 درجة في موصل لوحة النظام .
- 4. اضغط على الطرف الآخر من بطاقة Card-Mini لأسفل .أعد تركيب المسمار اللولبي الذي يعمل على إحكام تثبيت بطاقة Card-Mini بموصل لوحة النظام .
- <span id="page-5-1"></span>.5 فم بتوصيل كابلات الهوائي المناسبة ببطاقة Mini-Card التي تقرم بتركيبها . يوضح الجدول الثال كابلات الهوائي لبطاقة Mini-Card التي يدعمها الكمبيوتر الذي بحوزتك

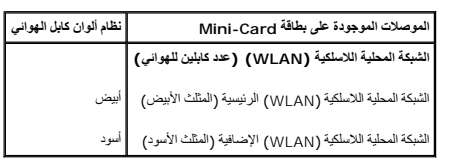

- 6. أعد تركيب فتحة إضافة محرك الأقراص (انظر [إعادة تركيب فتحة إضافة محرك الأقراص](file:///C:/data/systems/insp400/ar/sm_ar/hdd_bkt.htm#wp1105539)) .
	- 7. أعد تركيب محرك الأقراص الضوئية (انظر [إعادة تركيب محرك الأقراص الضوئي](file:///C:/data/systems/insp400/ar/sm_ar/odd.htm#wp1182963)ة) .
		- 8. أعد تركيب المسند العلوي (انظر [إعادة تركيب المسند العلوي](file:///C:/data/systems/insp400/ar/sm_ar/top_bkt.htm#wp1048583)) .
		- 9. أعد تركيب الغطاء العلوي (انظر [إعادة تركيب الغطاء العلوي](file:///C:/data/systems/insp400/ar/sm_ar/top_cvr.htm#wp1184923)) .
- **تنبيه :قبل تشغيل الكمبيوتر ٬أعد تركيب كل المسامير اللولبية وتأكد من عدم وجود مسامير لولبية مفكوكة داخل الكمبيوتر .قد يؤدي عدم القيام بذلك إلى إتلاف الكمبيوتر.**

01. قم بتوصيل الكمبيوتر وجميع الأجهزة المرفقة به بمآخذ تيار كهربائي ٬ثم قم بتشغيلها .

## **البطارية الخلوية المصغرة دليل الخدمة للطراز 300/400 TMInspiron من TMDell**

 [إزالة البطارية الخلوية المصغرة](#page-6-1) [إعادة تركيب البطارية الخلوية المصغرة](#page-6-2) 

<span id="page-6-0"></span>تطير : قبل انتباء العلي الكليوتر، يرجى قراءة معلومات الإمان الرادة مع جهاز الكبيرتر لمزيمات الماس المعلوم المر<br>بالقرانين) على الموقع التالي www.dell.com/regulatory\_compliance.

A كظير : قد تنفور البطارية الجنية إذا لم يتم تركيبها بشكل صميح. لا تستول الخلال الموسوق المناس المعالف المستمع الموسط المستعلة وفل المشاملة وفلا لإشادات جهة التصني

**تنبيه :ينبغي أن يقتصر إجراء الإصلاحات في الكمبيوتر على فني معتمد للخدمة .لا يغطي الضمان أي تلف ناتج عن أعمال صيانة غير معتمدة من قبل TMDell.**

ستبيه - لتجنب تفريغ الشحنات الإلكتروستاتيكية، قم بعزل نفسك أرضيًا باستخدام شريط العزل الأرضي أو لس معطي من معصل معصل معصل مع المس المعيوتر الذي بحوزتك**)** .

# <span id="page-6-3"></span><span id="page-6-1"></span>**إزالة البطارية الخلوية المصغرة**

- . 1 قم بتسجيل جميع الشاشات في الأ[داة المساعدة لإعداد النظام](file:///C:/data/systems/insp400/ar/sm_ar/sys_setu.htm#wp1005451) الأداة المساعدة لإعداد النظام) حتى تتمكن من استعادة الإعدادات الصحيحة في ا<u>لخطوة 8 [.](#page-7-0)</u>
	- 2. اتبع الإجراءات الواردة ف[ي قبل أن تبدأ](file:///C:/data/systems/insp400/ar/sm_ar/before.htm#wp1180557) .
	- 3. فك الغطاء العلوي (انظر [إزالة الغطاء العلوي](file:///C:/data/systems/insp400/ar/sm_ar/top_cvr.htm#wp1184871)) .
	- 4. قم بإزالة المسند العلوي (انظر [إزالة المسند العلوي](file:///C:/data/systems/insp400/ar/sm_ar/top_bkt.htm#wp1050239)) .
	- 5. قم بإزالة محرك الأقراص الضوئية (انظر [إزالة محرك الأقراص الضوئ](file:///C:/data/systems/insp400/ar/sm_ar/odd.htm#wp1183032)ية) .
	- 6. قم بإزالة فتحة إضافة محرك الأقراص (انظر [إزالة فتحة إضافة محرك الأقراص](file:///C:/data/systems/insp400/ar/sm_ar/hdd_bkt.htm#wp1126927)) .
		- 7. ضع الكمبيوتر بحيث تكون البطارية الخلوية المصغرة مواجهة لك .
	- 8. اسحب ذراع التحرير بعناية بعيدًا عن البطارية الخلوية المصغرة وارفع البطارية الخلوية المصغرة خارج المقبس .

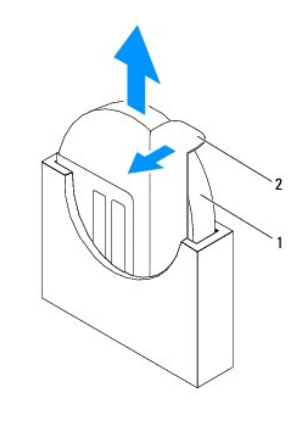

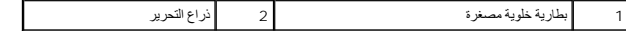

# **إعادة تركيب البطارية الخلوية المصغرة**

- <span id="page-6-2"></span>1. اتبع الإجراءات الواردة ف[ي قبل أن تبدأ](file:///C:/data/systems/insp400/ar/sm_ar/before.htm#wp1180557) .
- 2. أدخل البطارية الخلوية المصغرة الجديدة في المقبس بحيث يكون الجانب المميز بالعلامة "+" متجهًا نحو اليسار .
	- 3. أعد تركيب فتحة إضافة محرك الأقراص (انظر [إعادة تركيب فتحة إضافة محرك الأقراص](file:///C:/data/systems/insp400/ar/sm_ar/hdd_bkt.htm#wp1105539)) .
		- 4. أعد تركيب محرك الأقراص الضوئية (انظر [إعادة تركيب محرك الأقراص الضوئي](file:///C:/data/systems/insp400/ar/sm_ar/odd.htm#wp1182963)ة) .

5. أعد تركيب المسند العلوي (انظر [إعادة تركيب المسند العلوي](file:///C:/data/systems/insp400/ar/sm_ar/top_bkt.htm#wp1048583)) .

6. أعد تركيب الغطاء العلوي (انظر [إعادة تركيب الغطاء العلوي](file:///C:/data/systems/insp400/ar/sm_ar/top_cvr.htm#wp1184923)) .

<span id="page-7-1"></span>**تنبيه :قبل تشغيل الكمبيوتر ٬أعد تركيب كل المسامير اللولبية وتأكد من عدم وجود مسامير لولبية مفكوكة داخل الكمبيوتر .قد يؤدي عدم القيام بذلك إلى إتلاف الكمبيوتر.**

<span id="page-7-0"></span>7. وصل الكمبيوتر والأجهزة بمآخذ كهربائية ٬ثم قم بتشغيلها .

8. ادخل إلى الأداة المساعدة لإعداد النظام (انظر ا[لأداة المساعدة لإعداد النظام](file:///C:/data/systems/insp400/ar/sm_ar/sys_setu.htm#wp1005451)) وقم باستعادة الإعدادات التي قمت بتسجيلها في الخ[طوة](#page-6-3) .1

# **بطاقة الرسومات (للطراز400 Inspiron فقط) دليل الخدمة للطراز 300/400 TMInspiron من TMDell**

- [إزالة بطاقة الرسومات](#page-8-1)
- [إعادة تركيب بطاقة الرسومات](#page-8-2)

<span id="page-8-0"></span>تطير : قبل انتباء العلي الكليوتر، يرجى قراءة معلومات الإمان الرادة مع جهاز الكبيرتر لمزيمات الماس المعلوم المر<br>بالقرانين) على الموقع التالي www.dell.com/regulatory\_compliance.

**تنبيه :ينبغي أن يقتصر إجراء الإصلاحات في الكمبيوتر على فني معتمد للخدمة .لا يغطي الضمان أي تلف ناتج عن أعمال صيانة غير معتمدة من قبل TMDell.**

لتجنب التجنب تفريغ الشحنات الإلكتروستاتيكية لم بعزل نفسك أرضيًا باستخدام الشريط الشريط أو المد المرض معاصل معصل من وقت لأخر (مثل موصل موجود بالكمبيوتر الذي بحوزتك) .

### <span id="page-8-1"></span>**إزالة بطاقة الرسومات**

- 1. اتبع الإجراءات الواردة ف[ي قبل أن تبدأ](file:///C:/data/systems/insp400/ar/sm_ar/before.htm#wp1180557) .
- 2. قم بإزالة الغطاء السفلي (انظر [إزالة الغطاء السفلي](file:///C:/data/systems/insp400/ar/sm_ar/btm_cvr.htm#wp1190533)) .
- 3. قم بإزالة وحدة امتصاص حرارة بطاقة الرسومات (انظ[ر إزالة وحدة امتصاص حرارة بطاقة الرسوم](file:///C:/data/systems/insp400/ar/sm_ar/gph_hs.htm#wp1182997)ات) .
	- 4. قم بفك المسمارين اللولبيين اللذين يعملان على إحكام تثبيت بطاقة الرسومات بلوحة النظام .
		- 5. قم بإزالة بطاقة الرسومات من موصل بطاقة الرسومات .

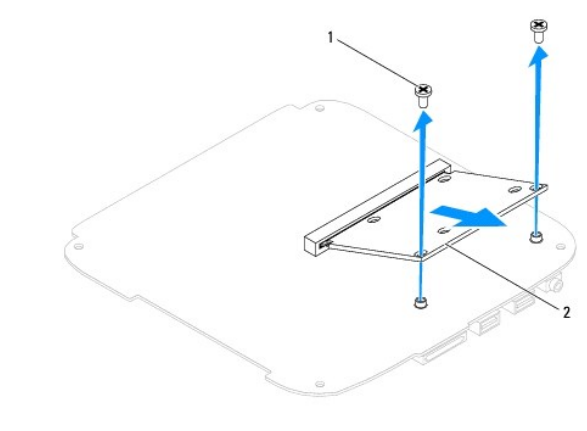

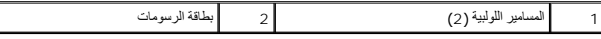

#### **إعادة تركيب بطاقة الرسومات**

- <span id="page-8-2"></span>1. اتبع الإجراءات الواردة ف[ي قبل أن تبدأ](file:///C:/data/systems/insp400/ar/sm_ar/before.htm#wp1180557) .
- 2. قم بمحاذاة الشق الموجود على بطاقة الرسومات مع اللسان الموجود في موصل لوحة النظام .
	- 3. أدخل بطاقة الرسومات بزاوية تبلغ45 درجة في موصل لوحة النظام .
- 4. اضغط على الطرف الآخر من بطاقة الرسومات لأسفل .أعد تركيب المسمارين اللولبيين اللذين يعملان على إحكام تثبيت بطاقة الرسومات بموصل لوحة النظام .
	- 5. أعد تركيب وحدة امتصاص حرارة بطاقة الرسومات (انظ[ر إعادة تركيب وحدة امتصاص حرارة بطاقة الرسوما](file:///C:/data/systems/insp400/ar/sm_ar/gph_hs.htm#wp1181645)ت) .
		- 6. أعد تركيب الغطاء السفلي (انظر إ[عادة تركيب الغطاء السفلي](file:///C:/data/systems/insp400/ar/sm_ar/btm_cvr.htm#wp1188640)) .

**تنبيه :قبل تشغيل الكمبيوتر ٬أعد تركيب كل المسامير اللولبية وتأكد من عدم وجود مسامير لولبية مفكوكة داخل الكمبيوتر .قد يؤدي عدم القيام بذلك إلى إتلاف الكمبيوتر.**

7. قم بتوصيل الكمبيوتر وجميع الأجهزة المرفقة به بمآخذ تيار كهربائي ٬ثم قم بتشغيلها .

**مروحة بطاقة الرسومات (للطراز400 Inspiron فقط) دليل الخدمة للطراز 300/400 TMInspiron من TMDell**

[إزالة مروحة بطاقة الرسومات](#page-10-1)

[إعادة تركيب مروحة بطاقة الرسومات](#page-10-2) 

<span id="page-10-0"></span>تطير : قبل انتباء العلي الكليوتر، يرجى قراءة معلومات الإمان الرادة مع جهاز الكبيرتر لمزيمات الماس المعلوم المر<br>بالقرانين) على الموقع التالي www.dell.com/regulatory\_compliance.

**تنبيه :ينبغي أن يقتصر إجراء الإصلاحات في الكمبيوتر على فني معتمد للخدمة .لا يغطي الضمان أي تلف ناتج عن أعمال صيانة غير معتمدة من قبل TMDell.**

لتجنب التجنب تفريغ الشحنات الإلكتروستاتيكية لم بعزل نفسك أرضيًا باستخدام الشريط الشريط أو المد المرض معاصل معصل من وقت لأخر (مثل موصل موجود بالكمبيوتر الذي بحوزتك) .

# **إزالة مروحة بطاقة الرسومات**

- <span id="page-10-1"></span>1. اتبع الإجراءات الواردة ف[ي قبل أن تبدأ](file:///C:/data/systems/insp400/ar/sm_ar/before.htm#wp1180557) .
- 2. قم بإزالة الغطاء السفلي (انظر [إزالة الغطاء السفلي](file:///C:/data/systems/insp400/ar/sm_ar/btm_cvr.htm#wp1190533)) .
- 3. قم بإزالة وحدة امتصاص حرارة بطاقة الرسومات (انظ[ر إزالة وحدة امتصاص حرارة بطاقة الرسوم](file:///C:/data/systems/insp400/ar/sm_ar/gph_hs.htm#wp1182997)ات) .
	- 4. قم بفك المسمارين اللولبيين اللذين يعملان على إحكام تثبيت مروحة بطاقة الرسومات بلوحة النظام .
		- 5. افصل مروحة بطاقة الرسومات عن الكمبيوتر .

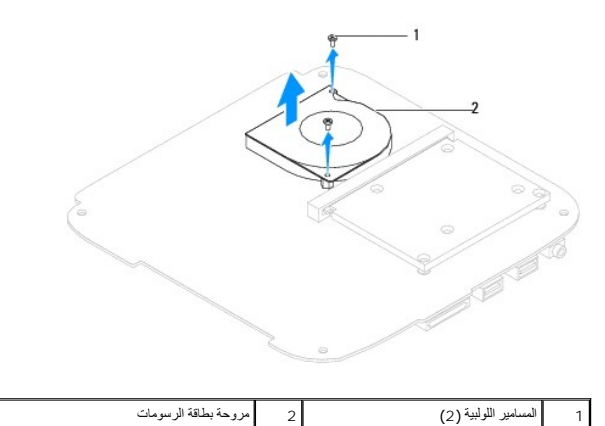

#### **إعادة تركيب مروحة بطاقة الرسومات**

- <span id="page-10-2"></span>1. اتبع الإجراءات الواردة ف[ي قبل أن تبدأ](file:///C:/data/systems/insp400/ar/sm_ar/before.htm#wp1180557) .
- 2. قم بمحاذاة قحات المسامير اللولبية الموجودة على مواقع الموجودة المسامية المعاملية المسامير المسلميات الموسام النظام النظام تثبت مستقام المسمارين على الحكام تثبت مروحة بطاقة الرسومات بلوحة النظام المسامل المسلمين النظام .
	- 3. أعد تركيب وحدة امتصاص حرارة بطاقة الرسومات (انظ[ر إعادة تركيب وحدة امتصاص حرارة بطاقة الرسوما](file:///C:/data/systems/insp400/ar/sm_ar/gph_hs.htm#wp1181645)ت) .
		- 4. أعد تركيب الغطاء السفلي (انظر إ[عادة تركيب الغطاء السفلي](file:///C:/data/systems/insp400/ar/sm_ar/btm_cvr.htm#wp1188640)) .
	- **تنبيه :قبل تشغيل الكمبيوتر ٬أعد تركيب كل المسامير اللولبية وتأكد من عدم وجود مسامير لولبية مفكوكة داخل الكمبيوتر .قد يؤدي عدم القيام بذلك إلى إتلاف الكمبيوتر.**

5. قم بتوصيل الكمبيوتر وجميع الأجهزة المرفقة به بمآخذ تيار كهربائي ٬ثم قم بتشغيلها .

**وحدة امتصاص حرارة بطاقة الرسومات (للطراز400 Inspiron فقط) دليل الخدمة للطراز 300/400 TMInspiron من TMDell**

- [إزالة وحدة امتصاص حرارة بطاقة الرسومات](#page-11-1)
- [إعادة تركيب وحدة امتصاص حرارة بطاقة الرسومات](#page-11-2)

<span id="page-11-0"></span>تطير : قبل انتباء العلي الكليوتر، يرجى قراءة معلومات الإمان الرادة مع جهاز الكبيرتر لمزيمات الماس المعلوم المر<br>بالقرانين) على الموقع التالي www.dell.com/regulatory\_compliance.

- **تحذير :قد تكون وحدة امتصاص حرارة المعالج ساخنة للغاية أثناء التشغيل العادي .لذا؛ تأكد من السماح بمرور وقت كاف ٍلتبرد قبل لمسها .**
- **تنبيه :ينبغي أن يقتصر إجراء الإصلاحات في الكمبيوتر على فني معتمد للخدمة .لا يغطي الضمان أي تلف ناتج عن أعمال صيانة غير معتمدة من قبل TMDell.**
- لتجنبه : لتجنب تفريغ الشحنات الإلكتروستاتيكية، قم بعزل نفسك أرضية الشروط مساحق المسلم معلى المسلم معاصل من وقت لآخر (مثل موصل موجود بالكمبيوتر الذي بحوزتك<sub>) ،</sub>
- ي تبيه: لا تقم يابوراء الخطوات الثالية ما لم تكن على علم بكيفية إزالة الأنوية الأخراء بأن الخلاص المن المن المسافي الله لوحة النظام. للحصول على مطومات الخدمة الفنية، انظر التطام الموار على مطومات الخدمة الفنية، انظر الفن

# **إزالة وحدة امتصاص حرارة بطاقة الرسومات**

- <span id="page-11-1"></span>1. اتبع الإجراءات الواردة ف[ي قبل أن تبدأ](file:///C:/data/systems/insp400/ar/sm_ar/before.htm#wp1180557) .
- 2. قم بإزالة الغطاء السفلي (انظر [إزالة الغطاء السفلي](file:///C:/data/systems/insp400/ar/sm_ar/btm_cvr.htm#wp1190533)) .
- \ شيبه لضمان الخدالأقصى من التبريد لمعلج الرسومات، لا تلص منطقا نقل الخارة المراسات العامل الموسوع الشروس التوجودة بشرتك في تقليل قرة الشعوم الحرارية على نقل الشعوم المرارية على نقل الشعوء المرارية على نقل الشعور المرارية
	- . 13. باتباع ترتيب تسلس (محدد على وحدة امتصاص حرارة بطاقة الرسوماتي ٬ التشبية الرسوم التي تصال التشعر التشامل العامل المرارة بعلقة الرسومات بلوحة النظام باتباع ترتيب تنزلي .
		- 4. ارفع وحدة امتصاص حرارة بطاقة الرسومات بعيدًا عن الكمبيوتر .

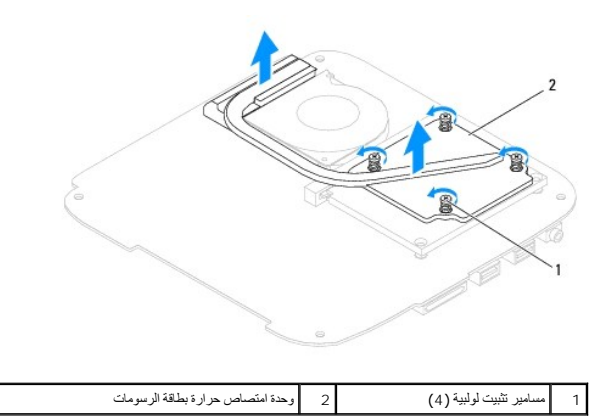

# **إعادة تركيب وحدة امتصاص حرارة بطاقة الرسومات**

- <span id="page-11-2"></span>1. اتبع الإجراءات الواردة ف[ي قبل أن تبدأ](file:///C:/data/systems/insp400/ar/sm_ar/before.htm#wp1180557) .
- 2 قم بمحاذاة مسامير التثبيت اللولبية الأربعة الموجودة على وحدة المتصاحة المعامير الموسوم المسامير الواسوم المعام المع المع المع المسامير اللولبية هذه بترتيب تنازلي .
	- 3. أعد تركيب الغطاء السفلي (انظر إ[عادة تركيب الغطاء السفلي](file:///C:/data/systems/insp400/ar/sm_ar/btm_cvr.htm#wp1188640)) .
	- لم تنبيه- قبل تشغيل الكمبيوتر ، أعد تركيب كل المسامير اللولبية موجود مسامير لولبية مفكوكة داخل الكمبيوتر <sub>ـ</sub> قد يؤدي عدم القيام بذلك إلى إتلاف الكمبيوتر
		- 4. قم بتوصيل الكمبيوتر وجميع الأجهزة المرفقة به بمآخذ تيار كهربائي ٬ثم قم بتشغيلها .

**محرك الأقراص الثابتة دليل الخدمة للطراز 300/400 TMInspiron من TMDell**

[إزالة محرك الأقراص الثابتة](#page-13-1)

[إعادة تركيب محرك الأقراص الثابتة](#page-14-0) 

<span id="page-13-0"></span>تطير : قبل انتباء العلي الكليوتر، يرجى قراءة معلومات الإمان الرادة مع جهاز الكبيرتر لمزيمات الماس المعلوم المر<br>بالقرانين) على الموقع التالي www.dell.com/regulatory\_compliance.

- **تحذير :إذا قمت بإزالة محرك الأقراص الثابتة من الكمبيوتر ومحرك الأقراص ساخن ٬فلا تلمس المبيت المعدني لمحرك الأقراص الثابتة .**
- **تنبيه :ينبغي أن يقتصر إجراء الإصلاحات في الكمبيوتر على فني معتمد للخدمة .لا يغطي الضمان أي تلف ناتج عن أعمال صيانة غير معتمدة من قبل TMDell.**
- لتيه : لتجنب تفريغ الشحنات الإلكتروستاتيكية، قم بعزل نفسك أرضيًا باستخدام شريط الغرضي المس المطلي من فس المسلم التقد موصل موجود بالكمبيوتر الذي بحوزتك**ي.**
- **تنبيه :لتفادي فقد البيانات قم بإيقاف تشغيل الكمبيوتر (انظر إ[غلاق الكمبيوتر](file:///C:/data/systems/insp400/ar/sm_ar/before.htm#wp1180391)) قبل إزالة محرك الأقراص الثابتة .لا تقم بإزالة محرك الأقراص الثابتة عندما يكون الكمبيوتر "قيد التشغيل" أو في حالة "السكون".**
	- **تنبيه :تتسم محركات الأقراص الثابتة بأنها ضعيفة للغاية .لذا ٬كن حذرا ًعند التعامل مع محرك الأقراص الثابتة.**
	- **ملاحظة :**لا تضمن Dell توافق محركات الأقراص الثابتة ولا توفر لها الدعم إذا تم شراؤها من مصادر أخرى بخلاف Dell.
- **ملاحظة :**إذا كنت تقوم بتركيب أحد محركات الأقراص الثابتة من مصدر آخر غير Dell ٬فإنك بحاجة إلى تثبيت نظام تشغيل وبرامج تشغيل وأدوات مساعدة على محرك الأقراص الثابتة الجديد (انظر دليل *Technology Dell*(.

## **إزالة محرك الأقراص الثابتة**

- <span id="page-13-1"></span>1. اتبع الإجراءات الواردة ف[ي قبل أن تبدأ](file:///C:/data/systems/insp400/ar/sm_ar/before.htm#wp1180557) .
- 2. فك الغطاء العلوي (انظر [إزالة الغطاء العلوي](file:///C:/data/systems/insp400/ar/sm_ar/top_cvr.htm#wp1184871)) .
- 3. قم بإزالة المسند العلوي (انظر [إزالة المسند العلوي](file:///C:/data/systems/insp400/ar/sm_ar/top_bkt.htm#wp1050239)) .
- 4. قم بإزالة محرك الأقراص الضوئية (انظر [إزالة محرك الأقراص الضوئ](file:///C:/data/systems/insp400/ar/sm_ar/odd.htm#wp1183032)ية) .
- 5. قم بإزالة فتحة إضافة محرك الأقراص (انظر [إزالة فتحة إضافة محرك الأقراص](file:///C:/data/systems/insp400/ar/sm_ar/hdd_bkt.htm#wp1126927)) .

त्या يُبِهُ في حالة عم وجود محرك الأقراص الثابتة في الكنيوز، على علائف التي تخريخ القطري التحارية من تفريغ شخذات الكهرباء الإستاتيكية" في إرشادات السلامة الواردة مع الكنبيوتر الذي بحوزتك).

- 6. قم بفك المسامير اللولبية الأربعة التي تعمل على إحكام تثبيت محرك الأقراص الثابتة بفتحة إضافة محرك الأقراص .
	- . ارفع فتحة إضافة محرك الأقراص بعيدًا عن محرك الأقراص الثابتة 7.

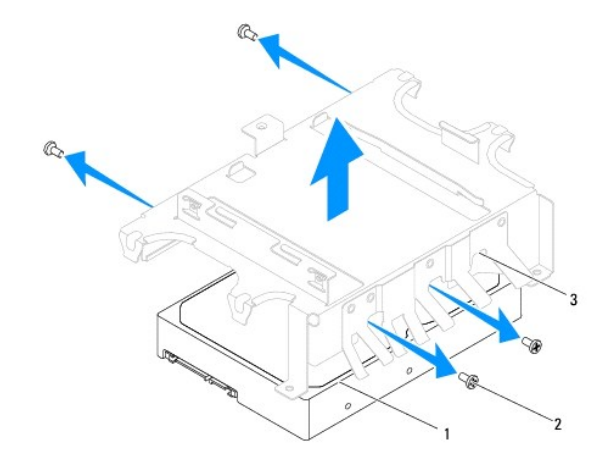

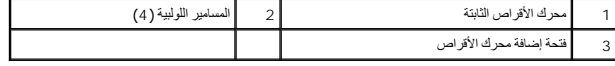

# **إعادة تركيب محرك الأقراص الثابتة**

- <span id="page-14-0"></span>1. اتبع الإجراءات الواردة ف[ي قبل أن تبدأ](file:///C:/data/systems/insp400/ar/sm_ar/before.htm#wp1180557) .
- 2. أخرج محرك الأقراص الثابتة الجديد من عبوته. احتفظ بالغلاف الأصلي لتخزين أو شحن محرك الأقراص الثابتة .
- 3. قم بمحاذاة فتحات المسامير اللولبية الموجودة على فتحة إضافة محرك الأقراص مع الفتحات الموجودة على محرك الأقراص الثابتة .
	- 4. أعد تركيب المسامير اللولبية الأربعة التي تعمل على إحكام تثبيت محرك الأقراص الثابتة بفتحة إضافة محرك الأقراص .
		- 5. أعد تركيب فتحة إضافة محرك الأقراص (انظر [إعادة تركيب فتحة إضافة محرك الأقراص](file:///C:/data/systems/insp400/ar/sm_ar/hdd_bkt.htm#wp1105539)) .
			- 6. أعد تركيب محرك الأقراص الضوئية (انظر [إعادة تركيب محرك الأقراص الضوئي](file:///C:/data/systems/insp400/ar/sm_ar/odd.htm#wp1182963)ة) .
				- 7. أعد تركيب المسند العلوي (انظر [إعادة تركيب المسند العلوي](file:///C:/data/systems/insp400/ar/sm_ar/top_bkt.htm#wp1048583)) .
				- 8. أعد تركيب الغطاء العلوي (انظر [إعادة تركيب الغطاء العلوي](file:///C:/data/systems/insp400/ar/sm_ar/top_cvr.htm#wp1184923)) .

**تنبيه :قبل تشغيل الكمبيوتر ٬أعد تركيب كل المسامير اللولبية وتأكد من عدم وجود مسامير لولبية مفكوكة داخل الكمبيوتر .قد يؤدي عدم القيام بذلك إلى إتلاف الكمبيوتر.**

- 9. قم بتوصيل الكمبيوتر وجميع الأجهزة المرفقة به بمآخذ تيار كهربائي ٬ثم قم بتشغيلها .
- 01. قم بتثبيت نظام التشغيل للكمبيوتر حسب الحاجة .انظر "استعادة نظام التشغيل" في *ƳljƵә әǚәƝǟǚ* .
- 11. قم بتثبيت برامج التشغيل والأدوات المساعدة للكمبيوتر حسب الحاجة .لمزيد من المعلومات ٬انظر دليل *Technology Dell* .

# **فتحة إضافة محرك الأقراص دليل الخدمة للطراز 300/400 TMInspiron من TMDell**

[إزالة فتحة إضافة محرك الأقراص](#page-15-1)

[إعادة تركيب فتحة إضافة محرك الأقراص](#page-15-2) 

<span id="page-15-0"></span>تطير : قبل انتباء العلي الكليوتر، يرجى قراءة معلومات الإمان الرادة مع جهاز الكبيرتر لمزيمات الماس المعلوم المر<br>بالقرانين) على الموقع التالي www.dell.com/regulatory\_compliance.

**تنبيه :ينبغي أن يقتصر إجراء الإصلاحات في الكمبيوتر على فني معتمد للخدمة .لا يغطي الضمان أي تلف ناتج عن أعمال صيانة غير معتمدة من قبل TMDell.**

شبيه : لتجنب تفريغ الشحنات الإلكتروستاتيكية، قم بعزل نفسك أرضيًا باستخدام شريط من العزل الأرضي أو مس العزل مع العزل مع العرب و مثل موصل موجود بالكمبيوتر الذي بحوزتك**)** .

## **إزالة فتحة إضافة محرك الأقراص**

- <span id="page-15-1"></span>1. اتبع الإجراءات الواردة ف[ي قبل أن تبدأ](file:///C:/data/systems/insp400/ar/sm_ar/before.htm#wp1180557) .
- 2. فك الغطاء العلوي (انظر [إزالة الغطاء العلوي](file:///C:/data/systems/insp400/ar/sm_ar/top_cvr.htm#wp1184871)) .
- 3. قم بإزالة المسند العلوي (انظر [إزالة المسند العلوي](file:///C:/data/systems/insp400/ar/sm_ar/top_bkt.htm#wp1050239)) .
- 4. قم بإزالة محرك الأقراص الضوئية (انظر [إزالة محرك الأقراص الضوئ](file:///C:/data/systems/insp400/ar/sm_ar/odd.htm#wp1183032)ية) .
- 5. قم بإزالة المسمار اللولبي الذي يعمل على إحكام تثبيت مسند زر الطاقة بفتحة إضافة محرك الأقراص (انظر إ[زالة مسند زر الطاقة](file:///C:/data/systems/insp400/ar/sm_ar/pwrbtnbk.htm#wp1184871)) .
	- 6. قم بفك المسمارين اللولبيين اللذين يعملان على إحكام تثبيت فتحة إضافة محرك الأقراص بلوحة النظام .
	- 7. قم بتحريك فتحة إضافة محرك الأقراص للخلف ثم ارفعها للوصول إلى كابل محرك الأقراص الثابتة .
		- 8. افصل كابل محرك الأقراص الثابتة عن الموصل الموجود على محرك الأقراص الثابتة .
			- 9. ارفع فتحة إضافة محرك الأقراص بعيدًا عن الكمبيوتر بحرص .

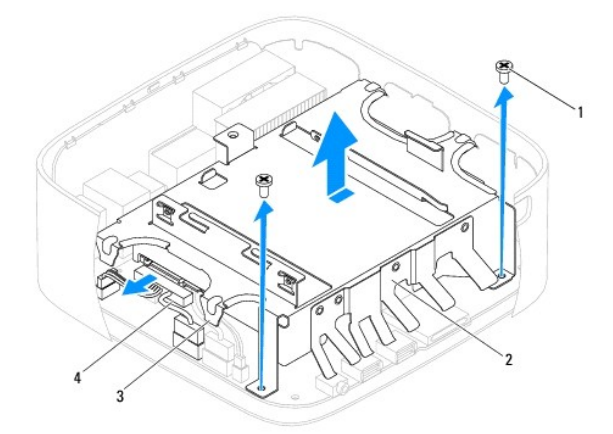

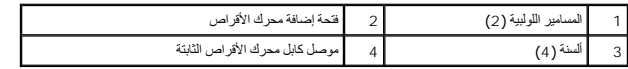

# **إعادة تركيب فتحة إضافة محرك الأقراص**

#### <span id="page-15-2"></span>1. اتبع الإجراءات الواردة ف[ي قبل أن تبدأ](file:///C:/data/systems/insp400/ar/sm_ar/before.htm#wp1180557) .

2. قم بتوصيل كابل محرك الأقراص الثابتة بالموصل الموجود في هذا المحرك .

- 3 قربحةاة الأسنة المرجودة على قتحة إضافة مراكز أضاحة المركز المراس والغراف المسافر المسلم المسافر اللولية المرجودة على قتحة إضافة محرك الأقراص مع قتحات المسافير اللولية المرجودة على قتحات المسافير المرجودة على المسافر ا
	- 4. أعد تركيب المسمارين اللولبيين اللذين يعملان على إحكام تثبيت فتحة إضافة محرك الأقراص بلوحة النظام .
	- 5. أعد تركيب المسمار اللولبي الذي يعمل على إحكام تثبيت مسند زر الطاقة بفتحة إضافة محرك الأقراص (انظر إع[ادة تركيب مسند زر الطاقة](file:///C:/data/systems/insp400/ar/sm_ar/pwrbtnbk.htm#wp1184923)) .
		- 6. أعد تركيب محرك الأقراص الضوئية (انظر [إعادة تركيب محرك الأقراص الضوئي](file:///C:/data/systems/insp400/ar/sm_ar/odd.htm#wp1182963)ة) .
			- 7. أعد تركيب المسند العلوي (انظر [إعادة تركيب المسند العلوي](file:///C:/data/systems/insp400/ar/sm_ar/top_bkt.htm#wp1048583)) .
			- 8. أعد تركيب الغطاء العلوي (انظر [إعادة تركيب الغطاء العلوي](file:///C:/data/systems/insp400/ar/sm_ar/top_cvr.htm#wp1184923)) .

**تنبيه :قبل تشغيل الكمبيوتر ٬أعد تركيب كل المسامير اللولبية وتأكد من عدم وجود مسامير لولبية مفكوكة داخل الكمبيوتر .قد يؤدي عدم القيام بذلك إلى إتلاف الكمبيوتر.**

9. قم بتوصيل الكمبيوتر وجميع الأجهزة المرفقة به بمآخذ تيار كهربائي ٬ثم قم بتشغيلها .

**وحدة امتصاص حرارة المعالج (للطراز400 Inspiron فقط) دليل الخدمة للطراز 300/400 TMInspiron من TMDell**

- [إزالة وحدة امتصاص حرارة المعالج](#page-17-1)
- [إعادة تركيب وحدة امتصاص حرارة المعالج](#page-17-2)

<span id="page-17-0"></span>تطير : قبل انتباء العلي الكليوتر، يرجى قراءة معلومات الإمان الرادة مع جهاز الكبيرتر لمزيمات الماس المعلوم المر<br>بالقرانين) على الموقع التالي www.dell.com/regulatory\_compliance.

- **تحذير :قد تكون وحدة امتصاص حرارة المعالج ساخنة للغاية أثناء التشغيل العادي .لذا؛ تأكد من السماح بمرور وقت كاف ٍلتبرد قبل لمسها .**
- **تنبيه :ينبغي أن يقتصر إجراء الإصلاحات في الكمبيوتر على فني معتمد للخدمة .لا يغطي الضمان أي تلف ناتج عن أعمال صيانة غير معتمدة من قبل TMDell.**
- لتجنبه- تكتب تفريغ الشحنات الإلكتروستاتيكية، قم بعزل نفسك أرضيًا باستخدام شريط المرضي أو لمس سطح معني غير مطلي من وقت لآخر **(مثل موصل موجود بالكمبيوتر الذي بحوزتك**) .

ي تبيه: لا تقم يابوراء الخطوات الثالية ما لم تكن على علم بكيفية إزالة الأنوية الأخراء بأن الخلاص المن المن المسافي الله لوحة النظام. للحصول على مطومات الخدمة الفنية، انظر التطام الموار على مطومات الخدمة الفنية، انظر الفن

## **إزالة وحدة امتصاص حرارة المعالج**

- <span id="page-17-1"></span>1. اتبع الإجراءات الواردة ف[ي قبل أن تبدأ](file:///C:/data/systems/insp400/ar/sm_ar/before.htm#wp1180557) .
- 2. فك الغطاء العلوي (انظر [إزالة الغطاء العلوي](file:///C:/data/systems/insp400/ar/sm_ar/top_cvr.htm#wp1184871)) .
- 3. قم بإزالة المسند العلوي (انظر [إزالة المسند العلوي](file:///C:/data/systems/insp400/ar/sm_ar/top_bkt.htm#wp1050239)) .
- 4. قم بإزالة محرك الأقراص الضوئية (انظر [إزالة محرك الأقراص الضوئ](file:///C:/data/systems/insp400/ar/sm_ar/odd.htm#wp1183032)ية) .
- 5. قم بإزالة فتحة إضافة محرك الأقراص (انظر [إزالة فتحة إضافة محرك الأقراص](file:///C:/data/systems/insp400/ar/sm_ar/hdd_bkt.htm#wp1126927)) .
- \ تنبيه لضمان تبريد المعلج إلى الضا الأقلام الشاهل المعالم الملائلة الشائدة المعلم المعامل المستس النووي الموجودة ببشرتك في تقليل قدرة الشعوم العرارية على نقل الشعوم العرارية على نقل الشعوم العرارية على نقل المستحد ا
	- .6 باتباع ترتيب تسلسلي (محدد على وحدة امتصاص حرارة المعلج)، قم بفك مسامع الشرابية الذي تشب المتحاص حرارة المعالج بلوحة النظام باتباع ترتيب تنازلي .
		- 7. ارفع وحدة امتصاص حرارة المعالج بعيدًا عن الكمبيوتر بحرص .
		- 8. ضع وحدة امتصاص حرارة المعالج على جانبها العلوي بحيث تكون الزيوت الحرارية مواجهة لأعلى .

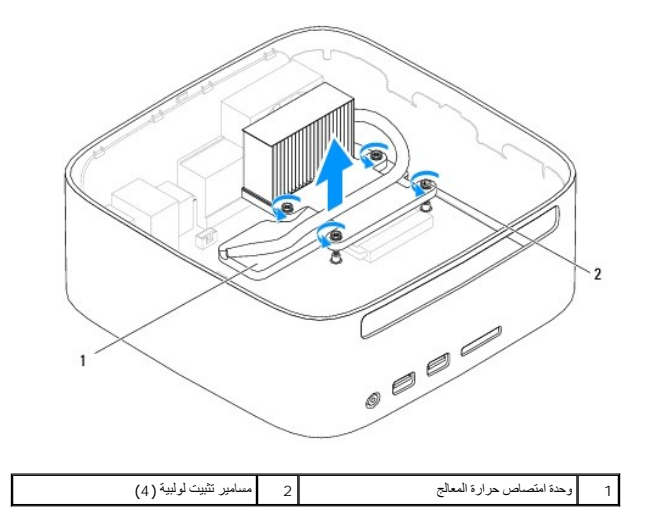

#### <span id="page-17-2"></span>**إعادة تركيب وحدة امتصاص حرارة المعالج**

### **تنبيه :قد تتسبب محاذاة وحدة امتصاص حرارة المعالج بطريقة غير صحيحة في حدوث تلف بلوحة النظام والمعالج.**

ملاحقة. يمكن إعادة استخدام للشروم الأصلية في حالة إعادة تركيب المعلج ومعتمل المحامر المعلج أو معالية المسام المواسم المستخدم المعلم الشعوم المرارية التي تم توفيرها في عبوة المنتجم الشعوم المرارية التي تم توفيرها في عبوة ا

- 1. اتبع الإجراءات الواردة ف[ي قبل أن تبدأ](file:///C:/data/systems/insp400/ar/sm_ar/before.htm#wp1180557) .
- 2. قم بتنظيف الشحوم الحرارية من الجزء السفلي بوحدة امتصاص حرارة المعالج .

لا تنبيه<sub>ُ</sub> : تأكد من وضع شحوم حرارية جديدة <sub>.</sub> يعتبر وضع شحوم حرارية جديدة أمرًا شروريًا للغايل الفرق والغاية من وهو ما يمثل أحد متطلبات تشغيل المعالج على النحو الأمثل.

- 3. ضع الشحوم الحرارية الجديدة على الجزء العلوي من المعالج .
- 4. قم بمحاذاة مسامير التثبيت اللولبية الأربعة الموجودة على وحدة امتصالح مع المعامير الموجودة المسالم المعالي المعامير المعامير اللولبية هذه بترتيب تنازلي .
	- 5. أعد تركيب فتحة إضافة محرك الأقراص (انظر [إعادة تركيب فتحة إضافة محرك الأقراص](file:///C:/data/systems/insp400/ar/sm_ar/hdd_bkt.htm#wp1105539)) .
		- 6. أعد تركيب محرك الأقراص الضوئية (انظر [إعادة تركيب محرك الأقراص الضوئي](file:///C:/data/systems/insp400/ar/sm_ar/odd.htm#wp1182963)ة) .
			- 7. أعد تركيب المسند العلوي (انظر [إعادة تركيب المسند العلوي](file:///C:/data/systems/insp400/ar/sm_ar/top_bkt.htm#wp1048583)) .
			- 8. أعد تركيب الغطاء العلوي (انظر [إعادة تركيب الغطاء العلوي](file:///C:/data/systems/insp400/ar/sm_ar/top_cvr.htm#wp1184923)) .

**تنبيه :قبل تشغيل الكمبيوتر ٬أعد تركيب كل المسامير اللولبية وتأكد من عدم وجود مسامير لولبية مفكوكة داخل الكمبيوتر .قد يؤدي عدم القيام بذلك إلى إتلاف الكمبيوتر.**

9. وصل الكمبيوتر والأجهزة بمآخذ كهربائية ٬ثم قم بتشغيلها .

### **مسند وحدة الإدخال/الإخراج دليل الخدمة للطراز 300/400 TMInspiron من TMDell**

[إزالة مسند وحدة الإدخال](#page-19-1)/الإخراج

[إعادة تركيب مسند وحدة الإدخال](#page-19-2)/الإخراج

<span id="page-19-0"></span>تطير : قبل انتباء العلي الكليوتر، يرجى قراءة معلومات الإمان الرادة مع جهاز الكبيرتر لمزيمات الماس المعلوم المر<br>بالقرانين) على الموقع التالي www.dell.com/regulatory\_compliance.

**تنبيه :ينبغي أن يقتصر إجراء الإصلاحات في الكمبيوتر على فني معتمد للخدمة .لا يغطي الضمان أي تلف ناتج عن أعمال صيانة غير معتمدة من قبل TMDell.**

لتجنب التجنب تفريغ الشحنات الإلكتروستاتيكية لم بعزل نفسك أرضيك استخدام المسلم المسلح معلى المسم معطم من وقت لأخر (مثل موصل موجود بالكمبيوتر الذي بحوزتك**)** 

# **إزالة مسند وحدة الإدخال/الإخراج**

- <span id="page-19-1"></span>1. اتبع الإجراءات الواردة ف[ي قبل أن تبدأ](file:///C:/data/systems/insp400/ar/sm_ar/before.htm#wp1180557) .
- 2. فك الغطاء العلوي (انظر [إزالة الغطاء العلوي](file:///C:/data/systems/insp400/ar/sm_ar/top_cvr.htm#wp1184871)) .
- 3. قم بإزالة المسند العلوي (انظر [إزالة المسند العلوي](file:///C:/data/systems/insp400/ar/sm_ar/top_bkt.htm#wp1050239)) .
- 4. قم بإزالة إطار تثبيت وحدة الإدخال/الإخراج (انظر [إزالة إطار تثبيت وحدة الإدخال](file:///C:/data/systems/insp400/ar/sm_ar/io_bzl.htm#wp1183926)/الإخراج) .
	- 5. قم بإزالة مروحة الهيكل (انظر [إزالة مروحة الهيكل](file:///C:/data/systems/insp400/ar/sm_ar/sb_fan.htm#wp1194281)) .
- 6. باستخدام مفك صامولة سداسي ٬قم بفك المسمارين اللولبيين اللذين يعملان على إحكام تثبيت موصل VGA بمسند لوحة الإدخال/الإخراج .
	- 7. قم بإزالة المسمار اللولبي الذي يعمل على إحكام تثبيت مسند لوحة الإدخال/الإخراج بالهيكل .
- 8. اضغط بحذر على مزلاج قفل الأمان الموجود على مسند لوحة الإدخال/الإخراج وقم بتحريره خارج غطاء الكمبيوتر ثم ارفع المسند إلى خارج الكمبيوتر .

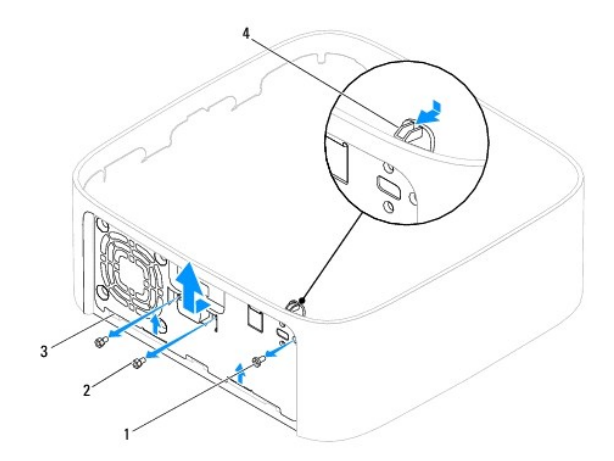

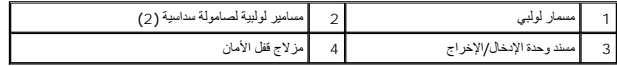

### **إعادة تركيب مسند وحدة الإدخال/الإخراج**

- <span id="page-19-2"></span>1. اتبع الإجراءات الواردة ف[ي قبل أن تبدأ](file:///C:/data/systems/insp400/ar/sm_ar/before.htm#wp1180557) .
- 2. قم بتحريك الألسنة الموجودة على الجزء السفلي من مسند لوحة الإدخال/الإخراج داخل الفتحات الموجودة على الهيكل .
- 3. اضغط بحذر على مزلاج قفل الأمان وقم بتحريكه ليستقر في موضعه .أعد تركيب المسمار اللولبي الذي يعمل على إحكام تثبيت مسند لوحة الإدخال/الإخراج بالهيكل .

4. باستخدام مفك صامولة سداسي ٬أعد تركيب المسمارين اللولبيين اللذين يعملان على إحكام تثبيت موصل VGA بمسند لوحة الإدخال/الإخراج .

- 5. أعد تركيب مروحة الهيكل (انظر [إعادة تركيب مروحة الهيكل](file:///C:/data/systems/insp400/ar/sm_ar/sb_fan.htm#wp1194147)) .
- 6. أعد تركيب إطار تثبيت وحدة الإدخال/الإخراج (انظر [إعادة تركيب إطار تثبيت وحدة الإدخال](file:///C:/data/systems/insp400/ar/sm_ar/io_bzl.htm#wp1188640)/الإخراج) .
	- 7. أعد تركيب المسند العلوي (انظر [إعادة تركيب المسند العلوي](file:///C:/data/systems/insp400/ar/sm_ar/top_bkt.htm#wp1048583)) .
	- 8. أعد تركيب الغطاء العلوي (انظر [إعادة تركيب الغطاء العلوي](file:///C:/data/systems/insp400/ar/sm_ar/top_cvr.htm#wp1184923)) .

**تنبيه :قبل تشغيل الكمبيوتر ٬أعد تركيب كل المسامير اللولبية وتأكد من عدم وجود مسامير لولبية مفكوكة داخل الكمبيوتر .قد يؤدي عدم القيام بذلك إلى إتلاف الكمبيوتر.**

9. قم بتوصيل الكمبيوتر وجميع الأجهزة المرفقة به بمآخذ تيار كهربائي ٬ثم قم بتشغيلها .

**إطار تثبيت وحدة الإدخال/الإخراج دليل الخدمة للطراز 300/400 TMInspiron من TMDell**

- [إزالة إطار تثبيت وحدة الإدخال](#page-21-1)/الإخراج
- [إعادة تركيب إطار تثبيت وحدة الإدخال](#page-21-2)/الإخراج

<span id="page-21-0"></span>تطير : قبل انتباء العلي الكليوتر، يرجى قراءة معلومات الإمان الرادة مع جهاز الكبيرتر لمزيمات الماس المعلوم المر<br>بالقرانين) على الموقع التالي www.dell.com/regulatory\_compliance.

**تنبيه :ينبغي أن يقتصر إجراء الإصلاحات في الكمبيوتر على فني معتمد للخدمة .لا يغطي الضمان أي تلف ناتج عن أعمال صيانة غير معتمدة من قبل TMDell.**

هيه : لتجنب تفريغ الشحنات الإلكتروستاتيكية، قم بعزل نفسك أرضيًا باستخدام شريط المرضي أو لمس سطح معني غير مطلي من وقت لآخر **(مثل موصل موجود بالكمبيوتر الذي بحوزتك**) .

# **إزالة إطار تثبيت وحدة الإدخال/الإخراج**

- <span id="page-21-1"></span>1. اتبع الإجراءات الواردة ف[ي قبل أن تبدأ](file:///C:/data/systems/insp400/ar/sm_ar/before.htm#wp1180557) .
- 2. فك الغطاء العلوي (انظر [إزالة الغطاء العلوي](file:///C:/data/systems/insp400/ar/sm_ar/top_cvr.htm#wp1184871)) .
- 3. قم بإزالة الغطاء السفلي (انظر [إزالة الغطاء السفلي](file:///C:/data/systems/insp400/ar/sm_ar/btm_cvr.htm#wp1190533)) .
- 4. اضغط على الألسنة الموجودة بالجزء السفلي من إطار تثبيت وحدة الإدخال/الإخراج وقم بتحريرها من الفتحات الموجودة على الهيكل ثم ارفع إطار تثبيت وحدة الإدخال/الإخراج بعيدًا عن الكمبيوتر .

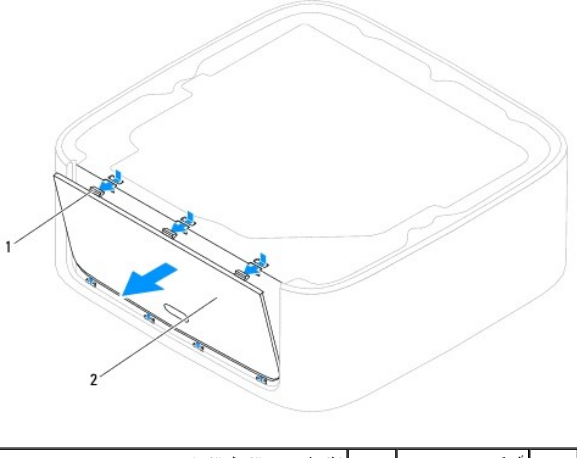

1 ألسنة (3) 2 إطار تثبيت وحدة الإدخال/الإخراج

## **إعادة تركيب إطار تثبيت وحدة الإدخال/الإخراج**

- <span id="page-21-2"></span>1. اتبع الإجراءات الواردة ف[ي قبل أن تبدأ](file:///C:/data/systems/insp400/ar/sm_ar/before.htm#wp1180557) .
- 2. قم بمحاذاة الألسنة الموجودة على إطار تثبيت وحدة الإدخال/الإخراج مع الفتحات الموجودة على الكمبيوتر وقم بتثبيتها في مكانها .
	- 3. أعد تركيب الغطاء السفلي (انظر إ[عادة تركيب الغطاء السفلي](file:///C:/data/systems/insp400/ar/sm_ar/btm_cvr.htm#wp1188640)) .
	- 4. أعد تركيب الغطاء العلوي (انظر [إعادة تركيب الغطاء العلوي](file:///C:/data/systems/insp400/ar/sm_ar/top_cvr.htm#wp1184923)) .

**تنبيه :قبل تشغيل الكمبيوتر ٬أعد تركيب كل المسامير اللولبية وتأكد من عدم وجود مسامير لولبية مفكوكة داخل الكمبيوتر .قد يؤدي عدم القيام بذلك إلى إتلاف الكمبيوتر.**

5. قم بتوصيل الكمبيوتر وجميع الأجهزة المرفقة به بمآخذ تيار كهربائي ٬ثم قم بتشغيلها .

**وحدة (وحدات الذاكرة) دليل الخدمة للطراز 300/400 TMInspiron من TMDell**

> الطراز300  [Inspiron](#page-23-1) الطراز 1nspiron 400

<span id="page-23-0"></span>تطير : قبل انتباء العلي الكليوتر، يرجى قراءة معلومات الإمان الرادة مع جهاز الكبيرتر لمزيمات الماس المعلوم المر<br>بالقرانين) على الموقع التالي www.dell.com/regulatory\_compliance.

**تنبيه :ينبغي أن يقتصر إجراء الإصلاحات في الكمبيوتر على فني معتمد للخدمة .لا يغطي الضمان أي تلف ناتج عن أعمال صيانة غير معتمدة من قبل TMDell.**

هيه : لتجنب تفريغ الشحنات الإلكتروستاتيكية، قم بعزل نفسك أرضيًا باستخدام شريط المسلح المعلم مصل مصل من وقت لآخر **(مثل موصل موجود بالكمبيوتر الذي بحوزت**كي

# **الطراز300 Inspiron**

# <span id="page-23-1"></span>**إزالة وحدة الذاكرة**

- 1. اتبع الإجراءات الواردة ف[ي قبل أن تبدأ](file:///C:/data/systems/insp400/ar/sm_ar/before.htm#wp1180557) .
- 2. فك الغطاء العلوي (انظر [إزالة الغطاء العلوي](file:///C:/data/systems/insp400/ar/sm_ar/top_cvr.htm#wp1184871)) .
- 3. قم بإزالة المسند العلوي (انظر [إزالة المسند العلوي](file:///C:/data/systems/insp400/ar/sm_ar/top_bkt.htm#wp1050239)) .
- 4. قم بإزالة محرك الأقراص الضوئية (انظر [إزالة محرك الأقراص الضوئ](file:///C:/data/systems/insp400/ar/sm_ar/odd.htm#wp1183032)ية) .
- 5. قم بإزالة فتحة إضافة محرك الأقراص (انظر [إزالة فتحة إضافة محرك الأقراص](file:///C:/data/systems/insp400/ar/sm_ar/hdd_bkt.htm#wp1126927)) .

# **تنبيه :يرجى عدم استخدام أدوات لفصل مشابك تثبيت وحدة الذاكرة لتفادي إتلاف موصل وحدة الذاكرة.**

- 6. استخدم أطراف أصابعك لفصل مشابك التثبيت الموجودة على طرفي موصل وحدة الذاكرة بعناية حتى تبرز وحدة الذاكرة للخارج .
	- 7. قم بإزالة وحدة الذاكرة من الموصل الخاص بها .

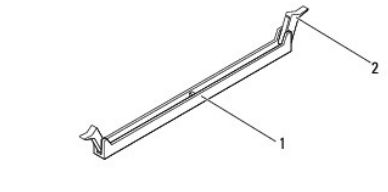

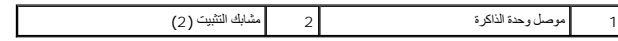

## **إعادة تركيب وحدة الذاكرة**

- 1. اتبع الإجراءات الواردة ف[ي قبل أن تبدأ](file:///C:/data/systems/insp400/ar/sm_ar/before.htm#wp1180557) .
- 2. قم بمحاذاة الشق الموجود على وحدة الذاكرة مع اللسان الموجود على موصل وحدة الذاكرة .

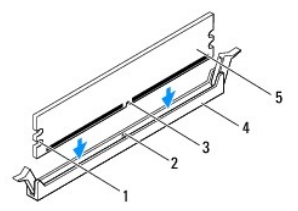

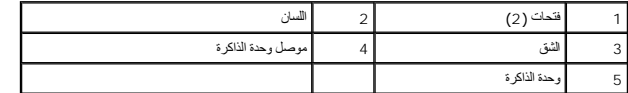

.3 أنخل وحة الذاكرة في الموصل حتى يصدر صوت يذل على استقرار ها في مكانها.<br>إذا أنخلت وحدة الذاكرة بطريقة صحيحة، فستنتز مشابك التثبيت في الفكس الموجودتين في طريقات في مثالية الثبت الثبت الثبيت في مكانها، يجب إز الة وحدة ال

**ملاحظة :**إذا لم تكن وحدة الذاكرة مركبة بشكل سليم ٬فقد لا يبدأ الكمبيوتر في التمهيد بشكل سليم.

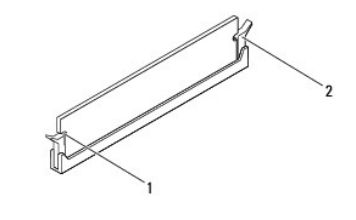

( 1 فتحات (2) 2 مشابك التثبيت (2) (يصدران صوتًا يدل على استقرارهما في مكانهما

- 4. أعد تركيب فتحة إضافة محرك الأقراص (انظر [إعادة تركيب فتحة إضافة محرك الأقراص](file:///C:/data/systems/insp400/ar/sm_ar/hdd_bkt.htm#wp1105539)) .
	- 5. أعد تركيب محرك الأقراص الضوئية (انظر [إعادة تركيب محرك الأقراص الضوئي](file:///C:/data/systems/insp400/ar/sm_ar/odd.htm#wp1182963)ة) .
		- 6. أعد تركيب المسند العلوي (انظر [إعادة تركيب المسند العلوي](file:///C:/data/systems/insp400/ar/sm_ar/top_bkt.htm#wp1048583)) .
		- 7. أعد تركيب الغطاء العلوي (انظر [إعادة تركيب الغطاء العلوي](file:///C:/data/systems/insp400/ar/sm_ar/top_cvr.htm#wp1184923)) .

**تنبيه :قبل تشغيل الكمبيوتر ٬أعد تركيب كل المسامير اللولبية وتأكد من عدم وجود مسامير لولبية مفكوكة داخل الكمبيوتر .قد يؤدي عدم القيام بذلك إلى إتلاف الكمبيوتر.**

- 8. قم بتوصيل الكمبيوتر وجميع الأجهزة المتصلة به بمآخذ تيار كهربائي ٬ثم قم بتشغيلها. عند ظهور رسالة تفيد بحدوث تغيير في حجم الذاكرة ٬اضغط <1F< للمتابعة .
	- 9. قم بتسجيل الدخول إلى الكمبيوتر .
	- 01. للتحقق من تركيب الذاكرة بطريقة صحيحة :

*Windows*® *: XP*

انقر فوق **Start )̳** ¬**(┘ꜜPanel Control )لوحة التحكم)**¬ **System )النظام)**.

*Windows Vista*® :

انقر فوق الزر **Start )̳(┘ꜜ**  ¬ **Panel Control )لوحة التحكم)**¬ **Maintenance and System )النظام والصيانة)**.

:*Windows 7*

انقر فوق الزر **Start )̳(┘ꜜ**  ¬ **Panel Control )لوحة التحكم)**¬ **Security and System )النظام والأمان)**¬ **System )النظام)**.

# **الطراز400 Inspiron**

# <span id="page-24-0"></span>**إزالة وحدة (وحدات) الذاكرة**

- 1. اتبع الإجراءات الواردة ف[ي قبل أن تبدأ](file:///C:/data/systems/insp400/ar/sm_ar/before.htm#wp1180557) .
- 2. قم بإزالة الغطاء السفلي (انظر [إزالة الغطاء السفلي](file:///C:/data/systems/insp400/ar/sm_ar/btm_cvr.htm#wp1190533)) .

**تنبيه :يرجى عدم استخدام أدوات لفصل مشابك تثبيت وحدة الذاكرة لتفادي إتلاف موصل وحدة الذاكرة.**

<sup>11.</sup> تحقق من سعة الذاكرة (ذاكرة الوصول العشوائي) المذكورة .

3. استخدم أطراف أصابعك للمباعدة بعناية بين مشابك التثبيت الموجودة على طرفي موصل وحدة الذاكرة وذلك حتى تبرز وحدة الذاكرة للخارج .

4. قم بإزالة وحدة الذاكرة من الموصل الخاص بها .

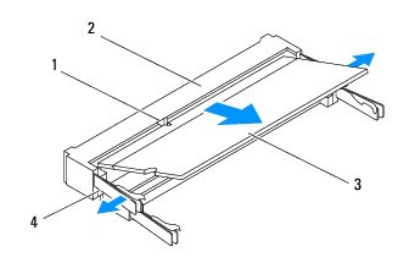

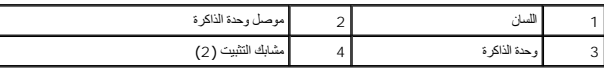

#### **إعادة تركيب وحدة (وحدات) الذاكرة**

△ تنبيه: إذا تطلب الأمر تركيب وهدات ذاكرة في موصلين، فقم بتركيب وهدة ذاكرة في الموصل المميز باللاله" في التركيب وهدة ذاكرة في الموصل المميز بالعلامة "DI MM 2".

- 1. اتبع الإجراءات الواردة ف[ي قبل أن تبدأ](file:///C:/data/systems/insp400/ar/sm_ar/before.htm#wp1180557) .
- 2. قم بمحاذاة الشق الموجود على وحدة الذاكرة مع اللسان الموجود في موصل وحدة الذاكرة .
- 3. ادفع وحدة الذاكرة بقوة داخل الفتحة بزاوية 55 درجة واضغط عليه استقرارها على استقرارها في موضعها موت استقرار وحدة الذاكرة في موضعها، فقم بازالتها وإعادة تركيبها .

**ملاحظة :**إذا لم تكن وحدة الذاكرة مركبة بشكل سليم ٬فقد لا يبدأ الكمبيوتر في التمهيد بشكل سليم.

4. أعد تركيب الغطاء السفلي (انظر إ[عادة تركيب الغطاء السفلي](file:///C:/data/systems/insp400/ar/sm_ar/btm_cvr.htm#wp1188640)) .

**تنبيه :قبل تشغيل الكمبيوتر ٬أعد تركيب كل المسامير اللولبية وتأكد من عدم وجود مسامير لولبية مفكوكة داخل الكمبيوتر .قد يؤدي عدم القيام بذلك إلى إتلاف الكمبيوتر.**

- 5. قم بتوصيل الكمبيوتر وجميع الأجهزة المتصلة به بمآخذ تيار كهربائي ٬ثم قم بتشغيلها. عند ظهور رسالة تفيد بحدوث تغيير في حجم الذاكرة ٬اضغط <1F< للمتابعة .
	- 6. قم بتسجيل الدخول إلى الكمبيوتر .
	- 7. للتحقق من تركيب الذاكرة بطريقة صحيحة :
		- *Windows*® *: XP*
- انقر فوق **Start )̳** ¬**(┘ꜜPanel Control )لوحة التحكم)**¬ **System )النظام)**.

*Windows Vista*® :

انقر فوق الزر **Start )̳(┘ꜜ**  ¬ **Panel Control )لوحة التحكم)**¬ **Maintenance and System )النظام والصيانة)**.

:*Windows 7*

انقر فوق الزر **Start )̳(┘ꜜ**  ¬ **Panel Control )لوحة التحكم)**¬ **Security and System )النظام والأمان)**¬ **System )النظام)**.

8. تحقق من سعة الذاكرة (ذاكرة الوصول العشوائي) المذكورة .

# **محرك الأقراص الضوئية دليل الخدمة للطراز 300/400 TMInspiron من TMDell**

[إزالة محرك الأقراص الضوئية](#page-26-1)

[إعادة تركيب محرك الأقراص الضوئية](#page-26-2)

<span id="page-26-0"></span>تطير : قبل انتباء العلي الكليوتر، يرجى قراءة معلومات الإمان الرادة مع جهاز الكبيرتر لمزيمات الماس المعلوم المر<br>بالقرانين) على الموقع التالي www.dell.com/regulatory\_compliance.

**تنبيه :ينبغي أن يقتصر إجراء الإصلاحات في الكمبيوتر على فني معتمد للخدمة .لا يغطي الضمان أي تلف ناتج عن أعمال صيانة غير معتمدة من قبل TMDell.**

لتيه : لتجنب تفريغ الشحنات الإلكتروستاتيكية، قم بعزل نفسك أرضيًا باستخدام شريطين الذرضي أو لمس سلح معدني غير مطلي من وقت لآخر (مثل موصل موجود بالكمبيوتر الذي بحوزتك<sub>) .</sub>

## **إزالة محرك الأقراص الضوئية**

- <span id="page-26-1"></span>1. اتبع الإجراءات الواردة ف[ي قبل أن تبدأ](file:///C:/data/systems/insp400/ar/sm_ar/before.htm#wp1180557) .
- 2. فك الغطاء العلوي (انظر [إزالة الغطاء العلوي](file:///C:/data/systems/insp400/ar/sm_ar/top_cvr.htm#wp1184871)) .
- 3. قم بإزالة المسند العلوي (انظر [إزالة المسند العلوي](file:///C:/data/systems/insp400/ar/sm_ar/top_bkt.htm#wp1050239)) .
- 4. افصل كابل محرك الأقراص الضوئية عن الموصل الموجود على محرك الأقراص الضوئية .
- 5. قم بفك المسمار اللولبي الذي يعمل على إحكام تثبيت محرك الأقراص الضوئية بفتحة إضافة محرك الأقراص .
	- 6. ادفع محرك الأقراص الضوئية لتحريكه إلى الخارج بعيدًا عن الجزء الأمامي بالكمبيوتر .

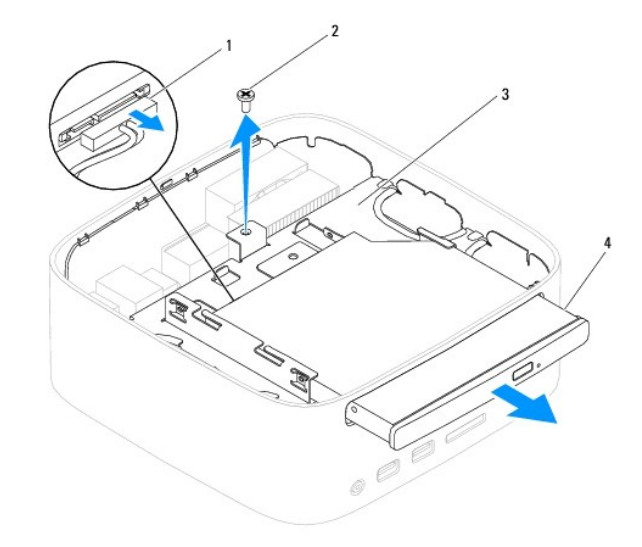

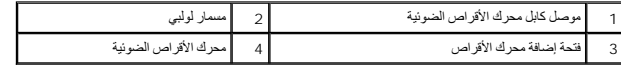

## **إعادة تركيب محرك الأقراص الضوئية**

- <span id="page-26-2"></span>1. اتبع الإجراءات الواردة ف[ي قبل أن تبدأ](file:///C:/data/systems/insp400/ar/sm_ar/before.htm#wp1180557) .
- 2. ادفع محرك الأقراص الضوئية داخل فتحة إضافة محرك الأقراص .
- 3. أعد تركيب المسمار اللولبي الذي يعمل على إحكام تثبيت محرك الأقراص الضوئية بفتحة إضافة محرك الأقراص .
	- 4. قم بتوصيل كابل محرك الأقراص الضوئية بالموصل الموجود على محرك الأقراص الضوئية .

- 5. أعد تركيب المسند العلوي (انظر [إعادة تركيب المسند العلوي](file:///C:/data/systems/insp400/ar/sm_ar/top_bkt.htm#wp1048583)) .
- 6. أعد تركيب الغطاء العلوي (انظر [إعادة تركيب الغطاء العلوي](file:///C:/data/systems/insp400/ar/sm_ar/top_cvr.htm#wp1184923)) .

# **تنبيه :قبل تشغيل الكمبيوتر ٬أعد تركيب كل المسامير اللولبية وتأكد من عدم وجود مسامير لولبية مفكوكة داخل الكمبيوتر .قد يؤدي عدم القيام بذلك إلى إتلاف الكمبيوتر.**

7. قم بتوصيل الكمبيوتر وجميع الأجهزة المرفقة به بمآخذ تيار كهربائي ٬ثم قم بتشغيلها .

## **المعالج (للطراز400 Inspiron فقط) دليل الخدمة للطراز 300/400 TMInspiron من TMDell**

[إزالة المعالج](#page-28-1) 

[إعادة تركيب المعالج](#page-29-0) 

<span id="page-28-0"></span>تطير : قبل انتباء العلي الكليوتر، يرجى قراءة معلومات الإمان الرادة مع جهاز الكبيرتر لمزيمات الماس المعلوم المر<br>بالقرانين) على الموقع التالي www.dell.com/regulatory\_compliance.

**تنبيه :ينبغي أن يقتصر إجراء الإصلاحات في الكمبيوتر على فني معتمد للخدمة .لا يغطي الضمان أي تلف ناتج عن أعمال صيانة غير معتمدة من قبل TMDell.**

لتجنب التجنب تفريغ الشحنات الإلكتروستاتيكية لم بعزل نفسك أرضيك استخدام المسلم المسلح معلى المسم معطم من وقت لأخر (مثل موصل موجود بالكمبيوتر الذي بحوزتك**)** 

## <span id="page-28-1"></span>**إزالة المعالج**

- 1. اتبع الإجراءات الواردة ف[ي قبل أن تبدأ](file:///C:/data/systems/insp400/ar/sm_ar/before.htm#wp1180557) .
- 2. فك الغطاء العلوي (انظر [إزالة الغطاء العلوي](file:///C:/data/systems/insp400/ar/sm_ar/top_cvr.htm#wp1184871)) .
- 3. قم بإزالة المسند العلوي (انظر [إزالة المسند العلوي](file:///C:/data/systems/insp400/ar/sm_ar/top_bkt.htm#wp1050239)) .
- 4. قم بإزالة محرك الأقراص الضوئية (انظر [إزالة محرك الأقراص الضوئ](file:///C:/data/systems/insp400/ar/sm_ar/odd.htm#wp1183032)ية) .
- 5. قم بإزالة فتحة إضافة محرك الأقراص (انظر [إزالة فتحة إضافة محرك الأقراص](file:///C:/data/systems/insp400/ar/sm_ar/hdd_bkt.htm#wp1126927)) .
- 6. قم بإزالة وحدة امتصاص حرارة المعالج (انظ[ر إزالة وحدة امتصاص حرارة المعا](file:///C:/data/systems/insp400/ar/sm_ar/heat_sin.htm#wp1193030)لج) .

**. تنبيه :قد تكون مجموعة وحدة امتصاص حرارة المعالج ساخنة للغاية أثناء التشغيل العادي .لذا؛ تأكد من السماح بمرور وقت كاف ٍلتبرد قبل لمسها**

7. اضغط على ذراع التحرير وادفعه لأسفل وللخارج لتحريره من اللسان الذي يعمل على تثبيته .

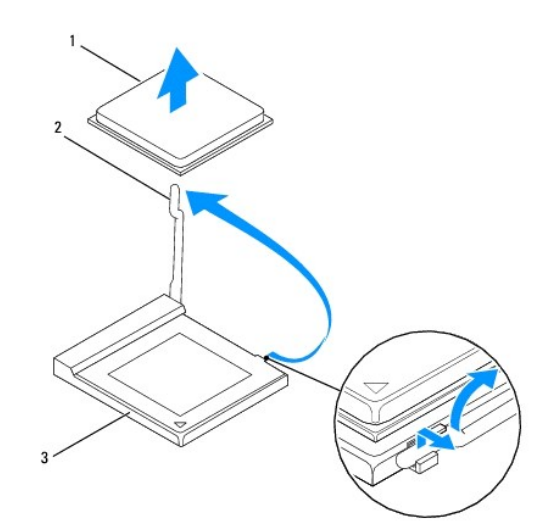

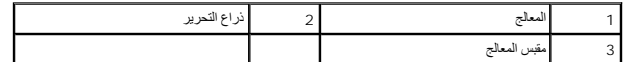

**تنبيه :عند إزالة المعالج أو إعادة تركيبه ٬لا تلمس أيًا من السنون الموجودة داخل مقبس المعالج أو تسمح بسقوط أية أشياء على هذه السنون.**

8 ارفع المعالج برفق لإخراجه من المقبس.<br>اترك ذراع التحرير ممتدة في وضع التحرير بحيث يكون المقبس جاهزًا لوضع المعالج الجديد

# <span id="page-29-0"></span>**إعادة تركيب المعالج**

- **تنبيه :قم بعزل نفسك أرضيًا عن طريق لمس سطح معدني غير مطلي أو لمس حامل الكمبيوتر.**
- <span id="page-29-1"></span>**تنبيه :عند إعادة تركيب المعالج ٬لا تقم بلمس أي من السنون الموجودة داخل المقبس أو تسمح بسقوط أية عناصر فوق السنون الموجودة داخل المقبس.**
	- 1. اتبع الإجراءات الواردة ف[ي قبل أن تبدأ](file:///C:/data/systems/insp400/ar/sm_ar/before.htm#wp1180557) .
	- 2. قم بفتح تغليف المعالج الجديد ٬وكن حذرًا كي لا تلمس الجزء السفلي من المعالج .
	- **تنبيه :يجب وضع المعالج بشكل صحيح في المقبس لتجنب تعرضه والكمبيوتر لضرر دائم عند تشغيل الكمبيوتر.**
		- . ارفع ذراع التحرير إلى وضع التحرير بحيث يكون مقبس المعالج جاهزًا لوضع المعالج الجديد 3.

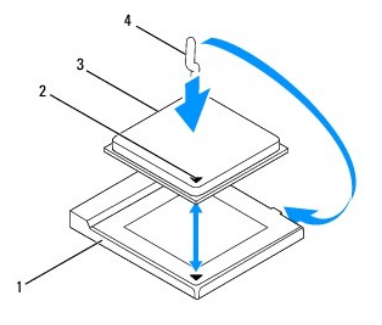

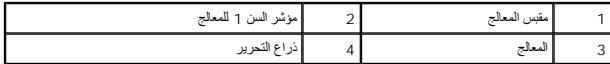

4. تأكد أن ذراع التحرير الموجود على فتحة المعالج ممتد بالكامل .

△ تنيه اعلم أن سنون المقيس ضعفة. ولتجنب تلفها، تأكد من مدادة المعالج شملت معالم المعالم المعالم المراسم المعالم المتحل المعالج المعالج اهرص على عدم لمس السنون الموجودة على لوحة النظام أو ثنيها المستون المعلومات الموجودة ع

**تنبيه :يجب وضع المعالج في المقبس المخصص له بطريقة صحيحة لتجنب تعرضه لتلف دائم.**

- 5. قم بتوجيه شقي المحاذاة الأمامي والخلفي الموجودين على المعالج نحو شقي المحاذاة الأمامي والخلفي الموجودين على مقبس المعالج .
	- 6. قم بمحاذاة زوايا السن1 بالمعالج والمقبس المخصص له .
	- 7. أدخل المعالج برفق في المقبس المخصص له وتأكد من وضعه في المكان الصحيح .
	- 8. أدر ذراع تحرير مقبس المعالج محوريًا للخلف باتجاه مقبس المعالج وأدخله في موضعه لإحكام تثبيت المعالج .
		- 9. قم بتنظيف الشحوم الحرارية الموجودة على الجزء السفلي من وحدة امتصاص الحرارة .

لا تنبيه<sub>ة</sub> تأكد من وضع شحوم حرارية جديدة <sub>.</sub> يعتبر وضع شحوم حرارية جديدة أمرًا شروريًا للغاية الفرقات الغاية والمراري كاف بوهو ما يمثل أحد متطلبات تشغيل المعالج على النحو الأمثل.

01. ضع الشحوم الحرارية الجديدة على الجزء العلوي من المعالج .

- **تنبيه :تأكد من تثبيت وحدة امتصاص حرارة المعالج في مكانها الصحيح واستقرارها جيدًا.**
- 11. أعد تركيب وحدة امتصاص حرارة المعالج (انظر [إعادة تركيب وحدة امتصاص حرارة المعالج](file:///C:/data/systems/insp400/ar/sm_ar/heat_sin.htm#wp1194285)) .
- 21. أعد تركيب فتحة إضافة محرك الأقراص (انظر [إعادة تركيب فتحة إضافة محرك الأقراص](file:///C:/data/systems/insp400/ar/sm_ar/hdd_bkt.htm#wp1105539)) .
	- 31. أعد تركيب محرك الأقراص الضوئية (انظر [إعادة تركيب محرك الأقراص الضوئي](file:///C:/data/systems/insp400/ar/sm_ar/odd.htm#wp1182963)ة) .

41. أعد تركيب المسند العلوي (انظر [إعادة تركيب المسند العلوي](file:///C:/data/systems/insp400/ar/sm_ar/top_bkt.htm#wp1048583)) .

51. أعد تركيب الغطاء العلوي (انظر [إعادة تركيب الغطاء العلوي](file:///C:/data/systems/insp400/ar/sm_ar/top_cvr.htm#wp1184923)) .

**تنبيه :قبل تشغيل الكمبيوتر ٬أعد تركيب كل المسامير اللولبية وتأكد من عدم وجود مسامير لولبية مفكوكة داخل الكمبيوتر .قد يؤدي عدم القيام بذلك إلى إتلاف الكمبيوتر.**

61. قم بتوصيل الكمبيوتر وجميع الأجهزة المتصلة به بمآخذ تيار كهربائي ٬ثم قم بتشغيلها .

**مسند زر الطاقة دليل الخدمة للطراز 300/400 TMInspiron من TMDell**

[إزالة مسند زر الطاقة](#page-31-1) 

[إعادة تركيب مسند زر الطاقة](#page-31-2) 

<span id="page-31-0"></span>تطير : قبل انتباء العلي الكليوتر، يرجى قراءة معلومات الإمان الرادة مع جهاز الكبيرتر لمزيمات الماس المعلوم المر<br>بالقرانين) على الموقع التالي www.dell.com/regulatory\_compliance.

**تنبيه :ينبغي أن يقتصر إجراء الإصلاحات في الكمبيوتر على فني معتمد للخدمة .لا يغطي الضمان أي تلف ناتج عن أعمال صيانة غير معتمدة من قبل TMDell.**

لتيه : لتجنب تفريغ الشحنات الإلكتروستاتيكية، قم بعزل نفسك أرضيًا باستخدام شريطين الذرضي أو لمس سلح معدني غير مطلي من وقت لآخر (مثل موصل موجود بالكمبيوتر الذي بحوزتك<sub>) .</sub>

### <span id="page-31-1"></span>**إزالة مسند زر الطاقة**

- 1. اتبع الإجراءات الواردة ف[ي قبل أن تبدأ](file:///C:/data/systems/insp400/ar/sm_ar/before.htm#wp1180557) .
- 2. فك الغطاء العلوي (انظر [إزالة الغطاء العلوي](file:///C:/data/systems/insp400/ar/sm_ar/top_cvr.htm#wp1184871)) .
- 3. قم بإزالة المسند العلوي (انظر [إزالة المسند العلوي](file:///C:/data/systems/insp400/ar/sm_ar/top_bkt.htm#wp1050239)) .
- 4. قم بإزالة محرك الأقراص الضوئية (انظر [إزالة محرك الأقراص الضوئ](file:///C:/data/systems/insp400/ar/sm_ar/odd.htm#wp1183032)ية) .
- 5. قم بإزالة المسمار اللولبي الذي يعمل على إحكام تثبيت مسند زر الطاقة بفتحة إضافة محرك الأقراص .

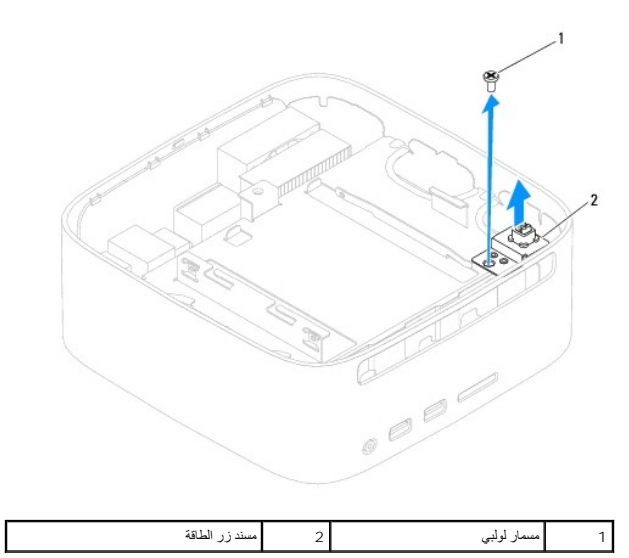

- 6. قم بإزالة فتحة إضافة محرك الأقراص (انظر [إزالة فتحة إضافة محرك الأقراص](file:///C:/data/systems/insp400/ar/sm_ar/hdd_bkt.htm#wp1126927)) .
	- 7. افصل كابل زر الطاقة عن الموصل الموجود على لوحة النظام .
	- 8. ارفع مسند زر الطاقة مع كابل زر الطاقة بعيدًا عن الكمبيوتر .

# **إعادة تركيب مسند زر الطاقة**

- <span id="page-31-2"></span>1. اتبع الإجراءات الواردة ف[ي قبل أن تبدأ](file:///C:/data/systems/insp400/ar/sm_ar/before.htm#wp1180557) .
- 2. قم بتوصيل كابل زر الطاقة بالموصل الموجود على لوحة النظام .
- 3. أعد تركيب فتحة إضافة محرك الأقراص (انظر [إعادة تركيب فتحة إضافة محرك الأقراص](file:///C:/data/systems/insp400/ar/sm_ar/hdd_bkt.htm#wp1105539)) .

- 4. أعد تركيب المسمار اللولبي الذي يعمل على إحكام تثبيت مسند زر الطاقة بفتحة إضافة محرك الأقراص .
	- 5. أعد تركيب محرك الأقراص الضوئية (انظر [إعادة تركيب محرك الأقراص الضوئي](file:///C:/data/systems/insp400/ar/sm_ar/odd.htm#wp1182963)ة) .
		- 6. أعد تركيب المسند العلوي (انظر [إعادة تركيب المسند العلوي](file:///C:/data/systems/insp400/ar/sm_ar/top_bkt.htm#wp1048583)) .
		- 7. أعد تركيب الغطاء العلوي (انظر [إعادة تركيب الغطاء العلوي](file:///C:/data/systems/insp400/ar/sm_ar/top_cvr.htm#wp1184923)) .

**تنبيه :قبل تشغيل الكمبيوتر ٬أعد تركيب كل المسامير اللولبية وتأكد من عدم وجود مسامير لولبية مفكوكة داخل الكمبيوتر .قد يؤدي عدم القيام بذلك إلى إتلاف الكمبيوتر.**

8. قم بتوصيل الكمبيوتر وجميع الأجهزة المرفقة به بمآخذ تيار كهربائي ٬ثم قم بتشغيلها .

**مروحة الهيكل دليل الخدمة للطراز 300/400 TMInspiron من TMDell**

[إزالة مروحة الهيكل](#page-33-1) 

[إعادة تركيب مروحة الهيكل](#page-33-2) 

<span id="page-33-0"></span>تطير : قبل انتباء العلي الكليوتر، يرجى قراءة معلومات الإمان الرادة مع جهاز الكبيرتر لمزيمات الماس المعلوم المر<br>بالقرانين) على الموقع التالي www.dell.com/regulatory\_compliance.

**تنبيه :ينبغي أن يقتصر إجراء الإصلاحات في الكمبيوتر على فني معتمد للخدمة .لا يغطي الضمان أي تلف ناتج عن أعمال صيانة غير معتمدة من قبل TMDell.**

هيه : لتجنب تفريغ الشحنات الإلكتروستاتيكية، قم بعزل نفسك أرضيًا باستخدام شريط الأرضي أو لمس سطح معني غير مطلي من وقت لأخر (مثل موصل موجود بالكمبيوتر الذي بحوزتك<sub>) .</sub>

## <span id="page-33-1"></span>**إزالة مروحة الهيكل**

- 1. اتبع الإجراءات الواردة ف[ي قبل أن تبدأ](file:///C:/data/systems/insp400/ar/sm_ar/before.htm#wp1180557) .
- 2. فك الغطاء العلوي (انظر [إزالة الغطاء العلوي](file:///C:/data/systems/insp400/ar/sm_ar/top_cvr.htm#wp1184871)) .
- 3. قم بإزالة المسند العلوي (انظر [إزالة المسند العلوي](file:///C:/data/systems/insp400/ar/sm_ar/top_bkt.htm#wp1050239)) .
- 4. قم بإزالة إطار تثبيت وحدة الإدخال/الإخراج (انظر [إزالة إطار تثبيت وحدة الإدخال](file:///C:/data/systems/insp400/ar/sm_ar/io_bzl.htm#wp1183926)/الإخراج) .
	- 5. افصل كابل مروحة الهيكل عن الموصل الموجود على لوحة النظام .
- 6. قم بفك المسامير اللولبية الأربعة التي تعمل على إحكام تثبيت مروحة الهيكل بمسند وحدة الإدخال/الإخراج .
	- 7. ارفع مروحة الهيكل بعيدًا عن الكمبيوتر .

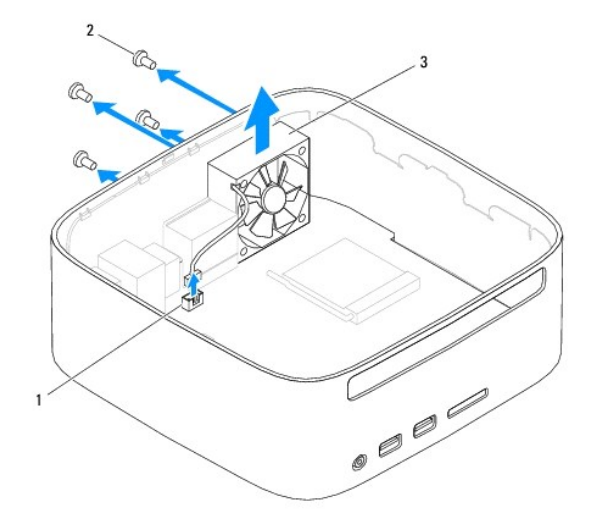

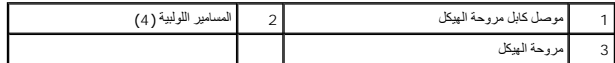

## **إعادة تركيب مروحة الهيكل**

<span id="page-33-2"></span>1. اتبع الإجراءات الواردة ف[ي قبل أن تبدأ](file:///C:/data/systems/insp400/ar/sm_ar/before.htm#wp1180557) .

2. قم بمحاذاة فتحات المسامير اللولبية الموجودة على مروحة الهيكل مع فتحات المسامير اللولبية الموجودة على مسند وحدة الإدخال/الإخراج .

- 3. أعد تركيب المسامير اللولبية الأربعة التي تعمل على إحكام تثبيت مروحة الهيكل بمسند وحدة الإدخال/الإخراج .
	- 4. قم بتوصيل كابل مروحة الهيكل بالموصل الموجود على لوحة النظام .
	- 5. أعد تركيب إطار تثبيت وحدة الإدخال/الإخراج (انظر [إعادة تركيب إطار تثبيت وحدة الإدخال](file:///C:/data/systems/insp400/ar/sm_ar/io_bzl.htm#wp1188640)/الإخراج) .
		- 6. أعد تركيب المسند العلوي (انظر [إعادة تركيب المسند العلوي](file:///C:/data/systems/insp400/ar/sm_ar/top_bkt.htm#wp1048583)) .
		- 7. أعد تركيب الغطاء العلوي (انظر [إعادة تركيب الغطاء العلوي](file:///C:/data/systems/insp400/ar/sm_ar/top_cvr.htm#wp1184923)) .

**تنبيه :قبل تشغيل الكمبيوتر ٬أعد تركيب كل المسامير اللولبية وتأكد من عدم وجود مسامير لولبية مفكوكة داخل الكمبيوتر .قد يؤدي عدم القيام بذلك إلى إتلاف الكمبيوتر.**

8. قم بتوصيل الكمبيوتر وجميع الأجهزة المرفقة به بمآخذ تيار كهربائي ٬ثم قم بتشغيلها .

# **لوحة النظام**

**دليل الخدمة للطراز 300/400 TMInspiron من TMDell**

## [إزالة لوحة النظام](#page-35-1)

- [إعادة تركيب لوحة النظام](#page-36-0)
- [إدخال رقم الصيانة في نظام الإدخال](#page-37-0)/الإخراج الأساسي (BIOS(
- <span id="page-35-0"></span>تطير : قبل انتباء العلي الكليوتر، يرجى قراءة معلومات الإمان الرادة مع جهاز الكبيرتر لمزيمات الماس المعلوم المر<br>بالقرانين) على الموقع التالي www.dell.com/regulatory\_compliance.
	- **تنبيه :ينبغي أن يقتصر إجراء الإصلاحات في الكمبيوتر على فني معتمد للخدمة .لا يغطي الضمان أي تلف ناتج عن أعمال صيانة غير معتمدة من قبل TMDell.**
	- هيه : لتجنب تفريغ الشحنات الإلكتروستاتيكية، قم بعزل نفسك أرضيًا باستخدام شريط المس العزل الأرضي الشريط مع الأرضي مع الموس موجود بالكمبيوتر الذي بحوزتك**)** .
		- **تنبيه :أمسك المكونات والبطاقات من حوافها وتجنب لمس السنون ونقاط التلامس.**

تحري شريحة نظام الإحراج الأساسي (BJOS) بلوحة النظام على رقم الصيانة والأنفراط المراقص المراسم المعالم المحسد المساسم المساحم المساحم المساحم والمساحدة القارم المساحدة القارم المساحدة القل رقم الصيلة الى المساحدة القارم ال

## <span id="page-35-1"></span>**إزالة لوحة النظام**

- 1. اتبع الإجراءات الواردة ف[ي قبل أن تبدأ](file:///C:/data/systems/insp400/ar/sm_ar/before.htm#wp1180557) .
- 2. قم بإزالة الغطاء العلوي (انظر [إزالة الغطاء العلوي](file:///C:/data/systems/insp400/ar/sm_ar/top_cvr.htm#wp1184871)) .
- 3. قم بإزالة المسند العلوي (انظر [إزالة المسند العلوي](file:///C:/data/systems/insp400/ar/sm_ar/top_bkt.htm#wp1050239)) .
- 4. قم بإزالة الغطاء السفلي (انظر [إزالة الغطاء السفلي](file:///C:/data/systems/insp400/ar/sm_ar/btm_cvr.htm#wp1190533)) .
- 5. قم بإزالة محرك الأقراص الضوئية (انظر [إزالة محرك الأقراص الضوئ](file:///C:/data/systems/insp400/ar/sm_ar/odd.htm#wp1183032)ية) .
- 6. قم بإزالة فتحة إضافة محرك الأقراص (انظر [إزالة فتحة إضافة محرك الأقراص](file:///C:/data/systems/insp400/ar/sm_ar/hdd_bkt.htm#wp1126927)) .
	- 7. قم بإزالة البطارية الخلوية المصغرة (انظر [إزالة البطارية الخلوية المصغر](file:///C:/data/systems/insp400/ar/sm_ar/coinbatt.htm#wp1189043)ة) .
- 8. قم بإزالة إطار تثبيت وحدة الإدخال/الإخراج (انظر [إزالة إطار تثبيت وحدة الإدخال](file:///C:/data/systems/insp400/ar/sm_ar/io_bzl.htm#wp1183926)/الإخراج) .
	- 9. قم بإزالة مروحة الهيكل (انظر [إزالة مروحة الهيكل](file:///C:/data/systems/insp400/ar/sm_ar/sb_fan.htm#wp1194281)) .
	- 01. قم بإزالة مسند وحدة الإدخال/الإخراج (انظر [إزالة مسند وحدة الإدخال](file:///C:/data/systems/insp400/ar/sm_ar/io_bkt.htm#wp1183926)/الإخراج) .
		- 11. قم بإزالة وحدة (وحدات) الذاكرة (انظر وحدة ([وحدات الذاكرة](file:///C:/data/systems/insp400/ar/sm_ar/memory.htm#wp1188716))) .
			- *:ƓƬƧ Inspiron 400 ײַǚﬞƓƶƵ* 21.
	- .a قم بازالة بطاقة Mini-Card (انظر [إزالة بطاقة](file:///C:/data/systems/insp400/ar/sm_ar/cards.htm#wp1189747) <u>Mini- Card )</u>.
- .b قم بإزالة وحدة امتصاص حرارة المعالج (انظ[ر إزالة وحدة امتصاص حرارة المعا](file:///C:/data/systems/insp400/ar/sm_ar/heat_sin.htm#wp1193030)لج) .
	- .c قم بإزالة المعالج (انظر [إزالة المعالج](file:///C:/data/systems/insp400/ar/sm_ar/processo.htm#wp1195903)) .
	- **ملاحظة :**لاحظ اتجاه الكابلات قبل فصلها عن لوحة النظام .
- .d قم بإزالة وحدة امتصاص حرارة بطاقة الرسومات (انظ[ر إزالة وحدة امتصاص حرارة بطاقة الرسوم](file:///C:/data/systems/insp400/ar/sm_ar/gph_hs.htm#wp1182997)ات) .
	- .e قم بإزالة بطاقة الرسومات (انظر [إزالة بطاقة الرسومات](file:///C:/data/systems/insp400/ar/sm_ar/gph_crd.htm#wp1181511)) .
	- .f قم بإزالة مروحة بطاقة الرسومات (انظر [إزالة مروحة بطاقة الرسومات](file:///C:/data/systems/insp400/ar/sm_ar/gph_fan.htm#wp1181511)) .
		- 31. افصل جميع الكابلات المتصلة بلوحة النظام .
	- 41. قم بإزالة المسامير اللولبية الأربعة التي تعمل على إحكام تثبيت لوحة النظام بالهيكل .
		- 51. ادفع لوحة النظام من الجزء السفلي لتحرير لوحة النظام من الهيكل .
- 61. حرّك لوحة النظام نحو الجزء الخلفي من الهيكل لتحرير الموصلات الموجودة على لوحة النظام من الفتحات الموجودة على الهيكل .
	- 71. قم برفع لوحة النظام بعيدًا عن الكمبيوتر .

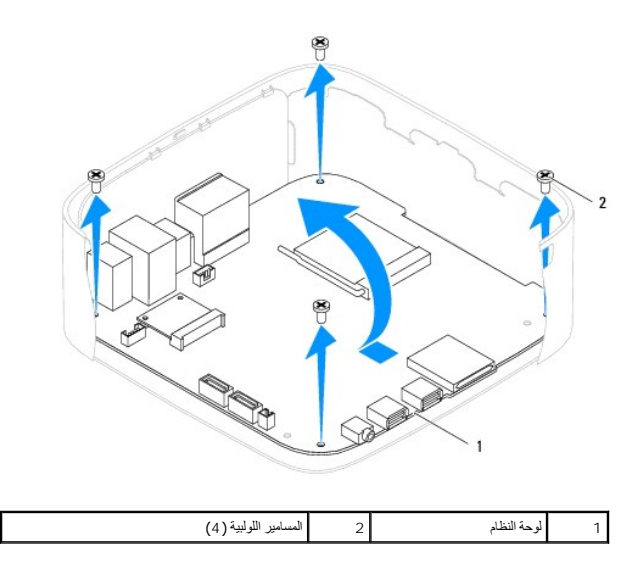

# <span id="page-36-0"></span>**إعادة تركيب لوحة النظام**

- 1. اتبع الإجراءات الواردة ف[ي قبل أن تبدأ](file:///C:/data/systems/insp400/ar/sm_ar/before.htm#wp1180557) .
- 2. قم بمحاذاة الموصلات الموجودة على لوحة النظام مع الفتحات الموجودة على الهيكل ٬ثم حرّك لوحة النظام حتى تستقر في مكانها .
	- 3. أعد تركيب المسامير اللولبية الأربعة التي تعمل على إحكام تثبيت لوحة النظام بالهيكل .

#### *:ƓƬƧ Inspiron 400 ײַǚﬞƓƶƵ* 4.

- .a أعد تركيب مروحة بطاقة الرسومات (انظر [إعادة تركيب مروحة بطاقة الرسومات](file:///C:/data/systems/insp400/ar/sm_ar/gph_fan.htm#wp1181645)) .
	- .b أعد تركيب بطاقة الرسومات (انظر [إعادة تركيب بطاقة الرسومات](file:///C:/data/systems/insp400/ar/sm_ar/gph_crd.htm#wp1181645)) .
- .c أعد تركيب وحدة امتصاص حرارة بطاقة الرسومات (انظ[ر إعادة تركيب وحدة امتصاص حرارة بطاقة الرسوما](file:///C:/data/systems/insp400/ar/sm_ar/gph_hs.htm#wp1181645)ت) .
	- .d أعد تركيب المعالج (انظر إ[عادة تركيب المعالج](file:///C:/data/systems/insp400/ar/sm_ar/processo.htm#wp1195918)) .
	- .e أعد تركيب وحدة امتصاص حرارة المعالج (انظر [إعادة تركيب وحدة امتصاص حرارة المعالج](file:///C:/data/systems/insp400/ar/sm_ar/heat_sin.htm#wp1194285)) .
		- .f أعد تركيب بطاقة Mini-Card (انظر إ[عادة تركيب بطاقة](file:///C:/data/systems/insp400/ar/sm_ar/cards.htm#wp1193712) <u>Mini-Card</u>).
			- 5. قم بتوصيل جميع الكابلات بلوحة النظام .
			- 6. أعد تركيب وحدة (وحدات) الذاكرة (انظر وحدة ([وحدات الذاكرة](file:///C:/data/systems/insp400/ar/sm_ar/memory.htm#wp1188716))) .
		- 7. أعد تركيب مسند وحدة الإدخال/الإخراج (انظر [إعادة تركيب مسند وحدة الإدخال](file:///C:/data/systems/insp400/ar/sm_ar/io_bkt.htm#wp1188640)/الإخراج) .
			- 8. أعد تركيب مروحة الهيكل (انظر [إعادة تركيب مروحة الهيكل](file:///C:/data/systems/insp400/ar/sm_ar/sb_fan.htm#wp1194147)) .
	- 9. أعد تركيب إطار تثبيت وحدة الإدخال/الإخراج (انظر [إعادة تركيب إطار تثبيت وحدة الإدخال](file:///C:/data/systems/insp400/ar/sm_ar/io_bzl.htm#wp1188640)/الإخراج) .
		- 01. أعد تركيب البطارية الخلوية المصغرة (انظر [إعادة تركيب البطارية الخلوية المصغر](file:///C:/data/systems/insp400/ar/sm_ar/coinbatt.htm#wp1188265)ة) .
		- 11. أعد تركيب فتحة إضافة محرك الأقراص (انظر [إعادة تركيب فتحة إضافة محرك الأقراص](file:///C:/data/systems/insp400/ar/sm_ar/hdd_bkt.htm#wp1105539)) .
			- 21. أعد تركيب محرك الأقراص الضوئية (انظر [إعادة تركيب محرك الأقراص الضوئي](file:///C:/data/systems/insp400/ar/sm_ar/odd.htm#wp1182963)ة) .
				- 31. أعد تركيب الغطاء السفلي (انظر إ[عادة تركيب الغطاء السفلي](file:///C:/data/systems/insp400/ar/sm_ar/btm_cvr.htm#wp1188640)) .
				- 41. أعد تركيب المسند العلوي (انظر [إعادة تركيب المسند العلوي](file:///C:/data/systems/insp400/ar/sm_ar/top_bkt.htm#wp1048583)) .
				- 51. أعد تركيب الغطاء العلوي (انظر [إعادة تركيب الغطاء العلوي](file:///C:/data/systems/insp400/ar/sm_ar/top_cvr.htm#wp1184923)) .

<span id="page-37-1"></span>**تنبيه :قبل تشغيل الكمبيوتر ٬أعد تركيب كل المسامير اللولبية وتأكد من عدم وجود مسامير لولبية مفكوكة داخل الكمبيوتر .قد يؤدي عدم القيام بذلك إلى إتلاف الكمبيوتر.**

61. ابدأ تشغيل الكمبيوتر .

**ملاحظة :**بعد استبدال لوحة النظام ٬أدخل رقم الصيانة الخاص بالكمبيوتر في نظام الإدخال والإخراج الأساسي (BIOS( الخاص بلوحة النظام البديلة.

71. أدخل رقم الصيانة (انظر إ[دخال رقم الصيانة في نظام الإدخال](#page-37-0)/الإخراج الأساسي (BIOS(( .

# **إدخال رقم الصيانة في نظام الإدخال/الإخراج الأساسي (BIOS(**

<span id="page-37-0"></span>1. ابدأ تشغيل الكمبيوتر .

- 2. اضغط على <2F< أثناء الاختبار الذاتي عند بدء التشغيل (POST( للدخول إلى برنامج إعداد النظام .
- 3. انتقل إلى علامة التبويب الرئيسية وأدخل رقم الصيانة في الحقل **Setting Tag Service )تعيين رقم الصيانة)** .

 $\hat{\rho}$  (results for all  $\hat{a}$  ) and the corresponding

# **الأداة المساعدة لإعداد النظام دليل الخدمة للطراز 300/400 TMInspiron من TMDell**

[نظرة عامة](#page-38-1) 

- [مسح كلمات المرور المنسية وإعدادات](#page-41-0) CMOS
- [تحديث نظام الإدخال والإخراج الأساسي](#page-42-0) (BIOS(

## <span id="page-38-1"></span>**نظرة عامة**

استخدم الأداة المساعدة لإعداد النظام من أجل :

- <sup>l</sup> تغيير معلومات تهيئة النظام بعد إضافة أية أجهزة إلى الكمبيوتر أو تغييرها أو إزالتها.
- <sup>l</sup> ضبط أو تغيير أي من الخيارات القابلة للتحديد بواسطة المستخدم مثل كلمة مرور المستخدم.
	- <sup>l</sup> قراءة سعة الذاكرة الحالية أو تعيين نوع محرك الأقراص الثابتة الذي تم تركيبه.

<span id="page-38-0"></span>**تنبيه :لا تقم بتغيير إعدادات هذا البرنامج ما لم تكن مستخدمًا محترفًا للكمبيوتر .فقد يتسبب إجراء تغييرات معينة في عمل الكمبيوتر بصورة غير صحيحة.**

. **ملاحظة :**قبل تغيير إعداد النظام ٬يوصى بتدوين معلومات شاشة إعداد النظام للرجوع إليها مستقبلا ً

# **الدخول إلى الأداة المساعدة لإعداد النظام**

- <span id="page-38-2"></span>1. قم بتشغيل (أو إعادة تشغيل) الكمبيوتر .
- . فورًا 2. عند ظهور شعار TMDELL ٬انتظر ظهور المطالبة بالضغط على الزر2 F ثم اضغط على <2F<

ملاطقة رتشر المطالبةبالضغط على الزر 2p إلى أنه قدم بد شلول لمعالية المعاملية المستطع المعامل ملاح معالي المستخدم على حواج والمسافط على حواج المسلم المستخدم على حواج الماساس المستخدم على حوال المستخدم المستخدم المستخدم الم

#### **شاشات إعداد النظام**

تعرض شاشة إعداد النظام مطومات التينية الحالية أو القابلة النقلية التاريخ المسلم المسلم المسلم الشاشة المشقة المشكل كالتالي: Setup I tem (عنصر الإعداد) وHelp Screen (غاشة التطيعات) النشطة وKey (شاشة التطيعات) النشطة وKey ( **Functions )وظائف المفاتيح)**.

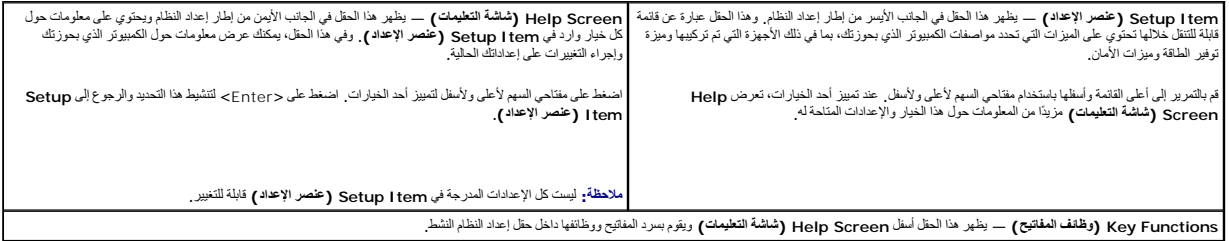

### **خيارات إعداد النظام**

**ملاحظة :**تبعًا للكمبيوتر المستخدم والأجهزة التي تم تركيبها به ٬قد تظهر العناصر المدرجة في هذا القسم أو لا تظهر كما هي موضحة في القائمة بالضبط.

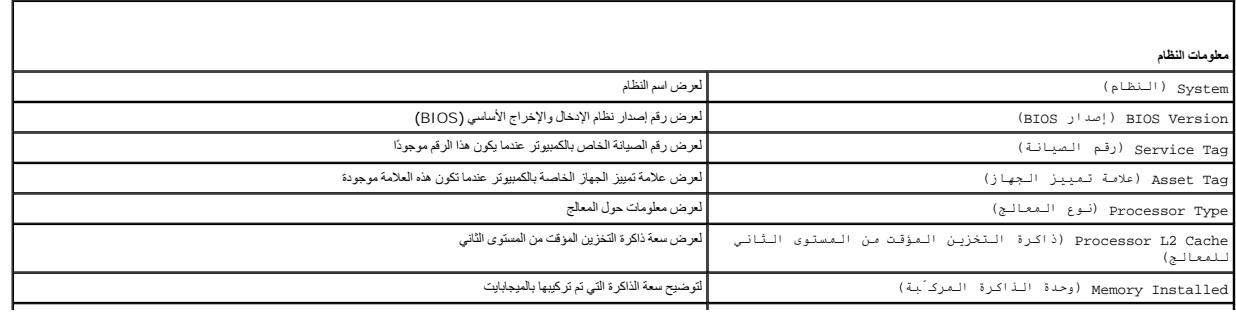

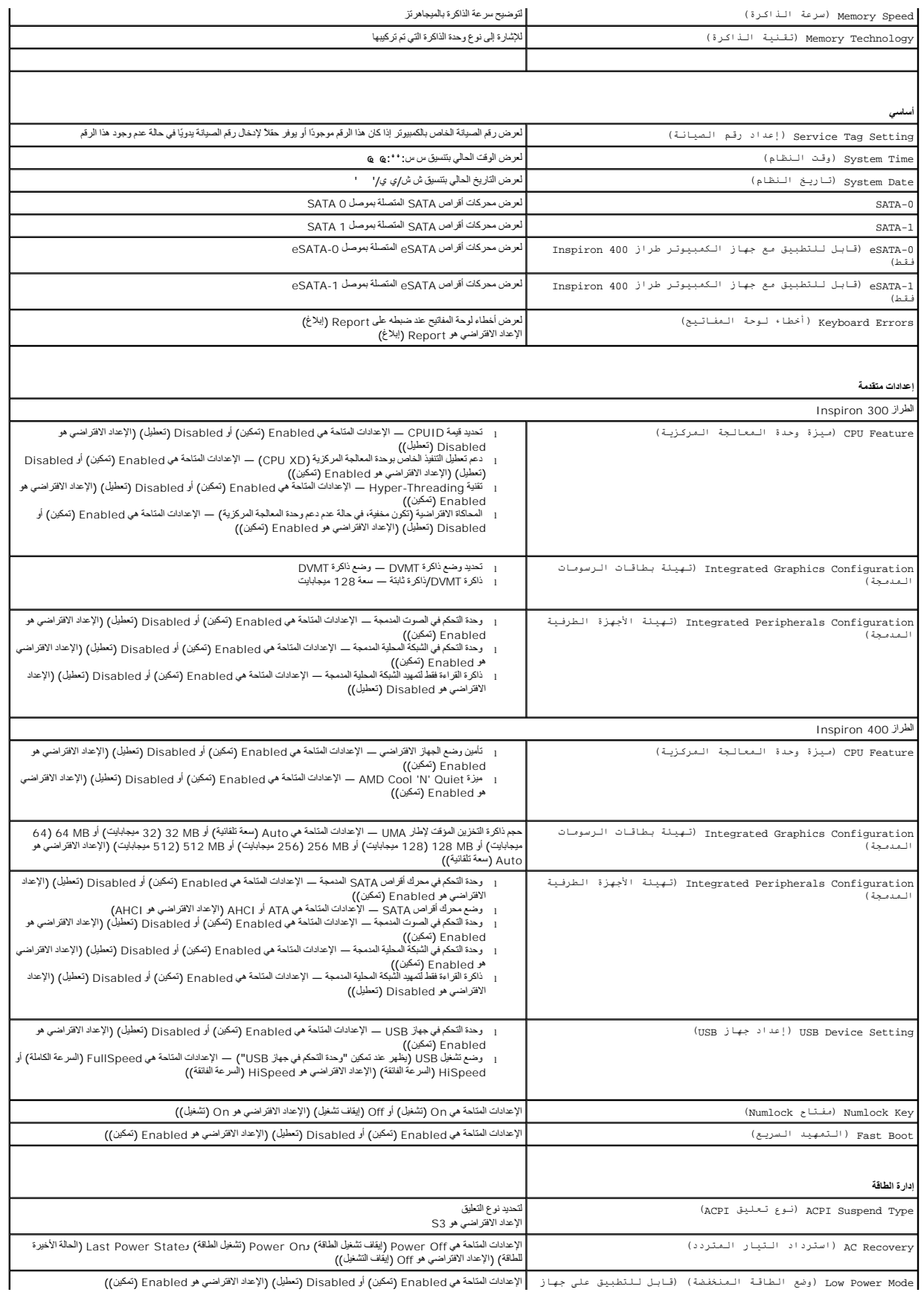

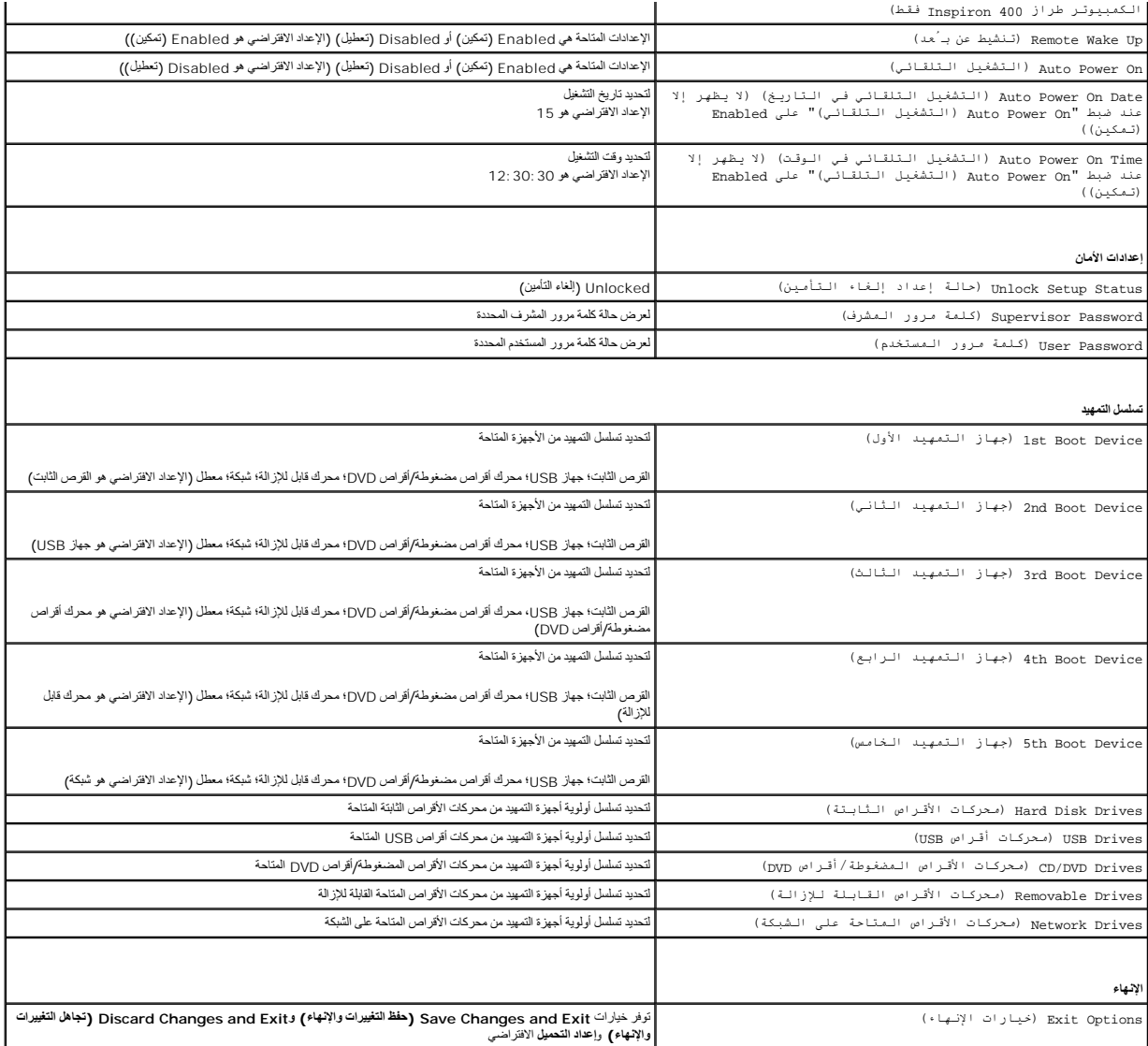

#### **تسلسل التمهيد**

تتيح لك هذه الميزة إمكانية تغيير تسلسل التمهيد الخاص بالأجهزة.

#### **خيارات التمهيد**

- <sup>l</sup> **Drive Hard )محرك الأقراص الثابتة)** يحاول الكمبيوتر إجراء التمهيد من محرك الأقراص الثابتة الرئيسي .وفي حالة عدم وجود نظام تشغيل على محرك الأقراص ٬يقوم الكمبيوتر بإنشاء رسالة خطأ.
- ر USB Flash Device **(وحة ذائرة فلاش USB) —** أنخل وحة الذاكرة في منذ GSB ال كشولة الكبيرة <sub>ـ</sub> F12 Boot Options و F12 اخترار ات تـمـهـيد F12 في الجائب الأيمن بأسل الشائمة اضغط على حـF12 في الجائب الأيمن بأسل الشائمة اضغط
	- ملا**حظة :** لتمهيد جهاز USB ٬ بحب أن يكون الجهاز قابلا للتمهيد . للتأكد من أن الجهاز الذي بحوزتك قابل للتمهيد، راجع المستندات المرفقة مع هذا الجهاز .
- ا CD/DVD Drive (معرك الأقراص المضغوطة/أقراص DVD) يحارل الكبيرتز إجراء التميد من مدلك الأقراص DVD) إذا لم يكن هنك قرص مضغوط/قرص DVD في معرك الأقراص، أو في حالة عدم وجود<br>نظام تشغيل على معرك الأقراص DVD و التي المسافر ال

#### **تغيير تسلسل التمهيد لعملية التمهيد الحالية**

بمكك استخام هذه البرزة لتغيير تسلسل عليه المجلس المسلم الشارك المشاركة الشاركة Dell Diagnostics التشخيصية على وسائط MFCŠeZilyI *Drivers and Utilities GPR{Zi DTZijalizaji*<br>(MbzZi*alizali] .* هذا اكمال الاغتبارات التشخيصية،

- 1. إذا كنت تقوم بالتمهيد إلى وحدة USB ٬فقم بتوصيل هذه الوحدة بموصل USB .
	- 2. قم بتشغيل (أو إعادة تشغيل) الكمبيوتر .
- .3 عند ظهور F2 = 2F2 − F2 و P2− الإعداد) وخيارات التمهيد 12 F12 في الركن السفلي الأيمن من الشاشة٬اضغط على <12F
- اذا انتظرت طويلا وظهر شعار نظام التشغيل، فواصل الانتظار حتى يظهر أمامك سطح مكتب Microsoft Windows. وبعد ذلك، قم بإيقاف تشغيل الكمبيوتر وإعادة المحاولة.
	- تظهر **Menu Device Boot )قائمة أجهزة التمهيد)** ٬والتي تسرد جميع أجهزة التمهيد المتاحة .
		- 4. في **Menu Device Boot )قائمة أجهزة التمهيد)** اختر الجهاز الذي تريد التمهيد منه .

على سبيل المثال ٬إذا كنت تقوم بالتمهيد إلى وحدة ذاكرة USB ٬فقم بتمييز **Device Flash USB )وحدة ذاكرة فلاش USB (**واضغط على <Enter<.

ملا**حظة :** لتمهيد جهاز USB ٬ بحب أن يكون الجهاز قابلا للتمهيد. التأكد أن الوحدة التي بحوزتك قابلة للتمهيد، راجع المستندات المصـاحبة لهذه الوحدة .

#### **تغيير تسلسل التمهيد الخاص بعمليات التمهيد المستقبلية**

- 1. ادخل إلى الأداة المساعدة لإعداد النظام (انظر ال[دخول إلى الأداة المساعدة لإعداد النظام](#page-38-2)) .
- 2. استخدم مفاتيح الأسهم لتمييز خيار القائمة **Boot )التمهيد)** واضغط على <Enter< للدخول إلى هذه القائمة .
	- **ملاحظة :**قم بتدوين تسلسل التمهيد الحالي فلربما ترغب في استعادته.
		- 3. اضغط على مفتاحي السهم لأعلى ولأسفل للتنقل خلال قائمة الأجهزة .
	- 4. اضغط على علامة الموجب (+) أو السالب (-) لتغيير أولوية التمهيد الخاصة بالجهاز .

# <span id="page-41-0"></span>**مسح كلمات المرور المنسية وإعدادات CMOS**

- **تحذير :قبل الشروع في أي من الإجراءات الموضحة بهذا القسم ٬اتبع إرشادات السلامة الواردة مع الكمبيوتر .**
	- **تحذير :يجب فصل الكمبيوتر عن مأخذ التيار الكهربائي للتمكن من مسح إعداد CMOS .**
- **تنبيه :ينبغي أن يقتصر إجراء الإصلاحات في الكمبيوتر على فني معتمد للخدمة .لا يغطي الضمان أي تلف ناتج عن أعمال صيانة غير معتمدة من قبل TMDell.**
- سبيه : لتجنب تفريغ الشحنات الإلكتروستاتيكية، قم بعزل نفسك أرضيًا باستخدام شرمي المس مستخل المعصل معدني غير مطلي من وقت لآخر **(مثل موصل موجود بالكمبيوتر الذي بحوزت**ك**).** 
	- **تنبيه :كذلك ٬سيؤدي مسح إعدادات CMOS إلى مسح كلمة المرور.**
		- 1. اتبع الإجراءات الواردة ف[ي قبل أن تبدأ](file:///C:/data/systems/insp400/ar/sm_ar/before.htm#wp1180557) .
		- 2. فك الغطاء العلوي (انظر [إزالة الغطاء العلوي](file:///C:/data/systems/insp400/ar/sm_ar/top_cvr.htm#wp1184871)) .
		- 3. قم بإزالة المسند العلوي (انظر [إزالة المسند العلوي](file:///C:/data/systems/insp400/ar/sm_ar/top_bkt.htm#wp1050239)) .
	- 4. قم بإزالة محرك الأقراص الضوئية (انظر [إزالة محرك الأقراص الضوئ](file:///C:/data/systems/insp400/ar/sm_ar/odd.htm#wp1183032)ية) .
	- 5. قم بإزالة فتحة إضافة محرك الأقراص (انظر [إزالة فتحة إضافة محرك الأقراص](file:///C:/data/systems/insp400/ar/sm_ar/hdd_bkt.htm#wp1126927)) .
	- 6. حدد موضع موصل CMOS ثلاثي السنون الموجود على لوحة النظام (انظر [مكونات لوحة النظام](file:///C:/data/systems/insp400/ar/sm_ar/technica.htm#wp1189039)) .
		- 7. قم بفك قابس وصلة المرور ثنائية السنون من السنين2 و3 وتركيبه في السنين1 و .2
			- . انتظر لمدة خمس ثوان ٍتقريبًا لمسح إعداد CMOS 8.
		- 9. قم بفك قابس وصلة المرور ثنائية السنون من السنين1 و2 وأعد تركيبه في السنين2 و .3

## **الطراز300 Inspiron**

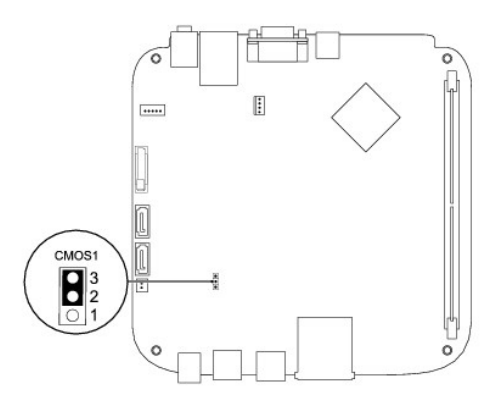

# **الطراز400 Inspiron**

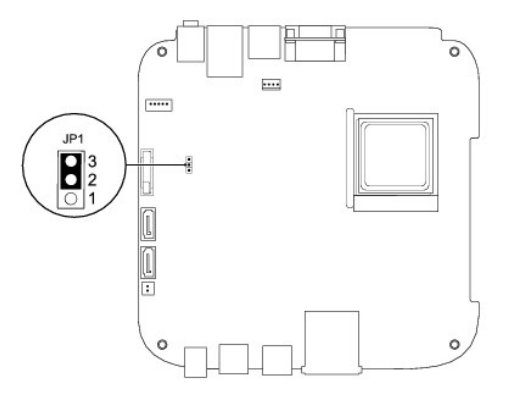

- 01. أعد تركيب فتحة إضافة محرك الأقراص (انظر [إعادة تركيب فتحة إضافة محرك الأقراص](file:///C:/data/systems/insp400/ar/sm_ar/hdd_bkt.htm#wp1105539)) .
	- 11. أعد تركيب محرك الأقراص الضوئية (انظر [إعادة تركيب محرك الأقراص الضوئي](file:///C:/data/systems/insp400/ar/sm_ar/odd.htm#wp1182963)ة) .
		- 21. أعد تركيب المسند العلوي (انظر [إعادة تركيب المسند العلوي](file:///C:/data/systems/insp400/ar/sm_ar/top_bkt.htm#wp1048583)) .
		- 31. أعد تركيب الغطاء العلوي (انظر [إعادة تركيب الغطاء العلوي](file:///C:/data/systems/insp400/ar/sm_ar/top_cvr.htm#wp1184923)) .

**تنبيه :قبل تشغيل الكمبيوتر ٬أعد تركيب كل المسامير اللولبية وتأكد من عدم وجود مسامير لولبية مفكوكة داخل الكمبيوتر .قد يؤدي عدم القيام بذلك إلى إتلاف الكمبيوتر.**

41. قم بتوصيل الكمبيوتر والأجهزة المتصلة به بمآخذ التيار الكهربائي ٬ثم قم بتشغيلها .

# **تحديث نظام الإدخال والإخراج الأساسي (BIOS(**

<span id="page-42-0"></span>1. ابدأ تشغيل الكمبيوتر .

- 2. اذهب إلى موقع دعم Dell على الإنترنت على **com.dell.support** .
- 3. انقر فوق **Downloads & Drivers )برامج التشغيل والتنزيلات)** ¬**Model Select )تحديد الطراز)** .
	- 4. حدد موقع ملف تحديث نظام الإدخال والإخراج الأساسي (BIOS( في الكمبيوتر :

**ملاحظة :**يوجد "رقم الصيانة" الخاص بالكمبيوتر الذي بحوزتك على الجزء السفلي من الكمبيوتر.

في حالة توفر "رقم الصيانة" للكمبيوتر الذي بحوزتك:

.a انقر فوق **Tag Service a Enter )إدخال رقم صيانة)** .

<span id="page-43-1"></span>.b أدخل رقم الصيانة الخاص بالكمبيوتر الذي بحوزتك في الحقل **Tag Service a Enter )إدخال رقم صيانة)** ٬**:**وانقر فوق **Go )انتقال إلى)** ٬وتابع إلى ال[خطوة](#page-43-0) .5

<span id="page-43-0"></span>في حالة عدم توفر رقم الصيانة الخاص بالكمبيوتر الذي بحوزتك:

- .a حدد نوع المنتج في قائمة **Family Product Your Select )تحديد فئة المنتج)** .
- .b حدد نوع المنتج في القائمة **Line Product Your Select )تحديد مجموعة المنتج)** .
- .c حدد رقم طراز المنتج في القائمة **Model Product Your Select )تحديد طراز المنتج)** .
- **ملاحظة :**إذا قمت بتحديد طراز مختلف وأردت البدء من جديد ٬فانقر فوق **Over Start )البدء مجددًا)** في الجانب العلوي الأيمن من القائمة.
	- .d انقر فوق **Confirm )تأكيد)** .
	- 5. تظهر قائمة بالنتائج على الشاشة .انقر فوق **BIOS )نظام الإدخال/الإخراج الأساسي)** .
	- .6 انقر فوق Download Now **(تنزيل الان)** لتنزيل أحدث ملف لنظام الإدخال والإخراج الأساسي (BIOS) .<br>يظهر إطار File Download **(تنزيل الملف)** .
		- 7. انقر فوق **Save )حفظ)** لحفظ الملف على سطح المكتب لديك .يتم تنزيل الملف على سطح المكتب الخاص بك .
			- 8. انقر فوق **Close (إغلاق)** إذا ظهر إطار **Download Complete (انتهاء التنزيل)** .<br>يظهر رمز الملف على سطح المكتب الخاص بك ويحمل نفس عنوان ملف تحديث BIOS الذي تم تنزيله .
			- . انقر نقرًا مزدوجًا فوق رمز الملف الموجود على سطح المكتب واتبع الإرشادات الموضحة على الشاشة 9.

**نظرة فنية عامة دليل الخدمة للطراز 300/400 TMInspiron من TMDell**

> الطراز 300 [TMInspiron](#page-44-1) الطراز400  [Inspiron](#page-45-1)

<span id="page-44-0"></span>تطير : قبل انتباء العلي الكليوتر، يرجى قراءة معلومات الإمان الرادة مع جهاز الكبيرتر لمزيمات الماس المعلوم المر<br>بالقرانين) على الموقع التالي www.dell.com/regulatory\_compliance.

**تنبيه :ينبغي أن يقتصر إجراء الإصلاحات في الكمبيوتر على فني معتمد للخدمة .لا يغطي الضمان أي تلف ناتج عن أعمال صيانة غير معتمدة من قبل TMDell.**

لى تنبيه <sub>:</sub> لتجنب تفريغ الشحنات الإلكتروستاتيكية، قم بعزل نفسك أرضية باستغام شريط معاصم معدني غير مطلي من وقت لآخر (مثل موصل موجود بالكمبيوتر الذي بحوزتك**)** .

# **الطراز 300 TMInspiron**

## <span id="page-44-1"></span>**منظر داخلي**

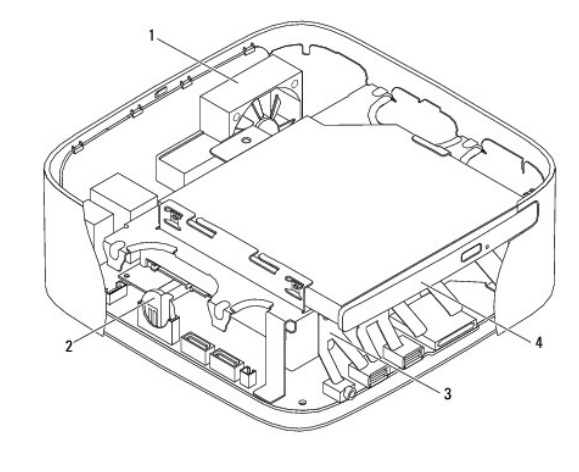

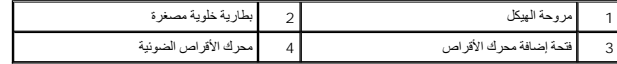

**مكونات لوحة النظام**

<span id="page-45-0"></span>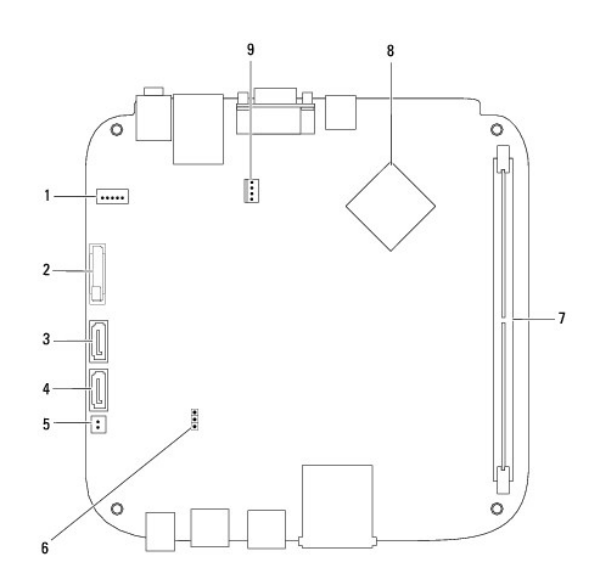

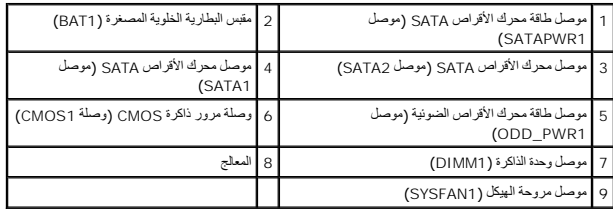

# **الطراز400 Inspiron**

<span id="page-45-1"></span>**منظر داخلي**

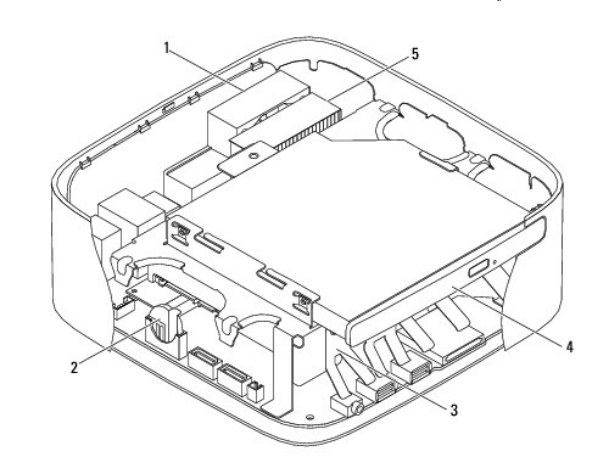

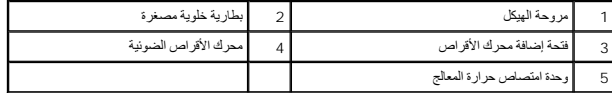

**مكونات لوحة النظام**

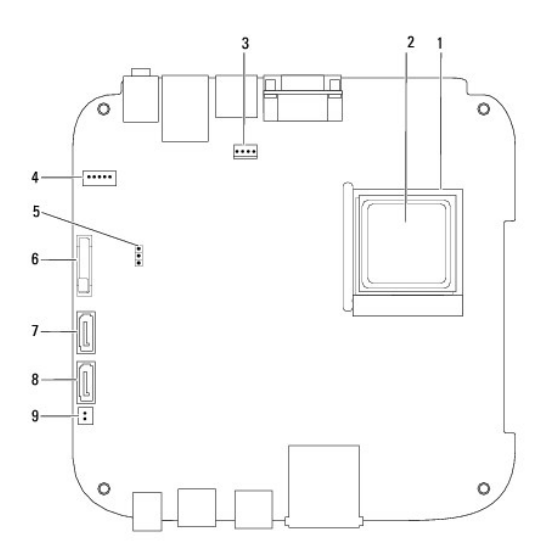

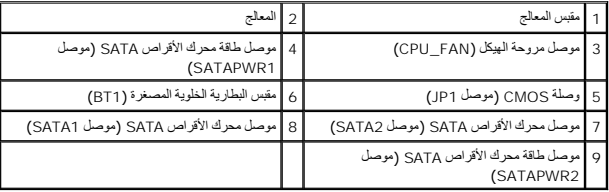

# **دليل الخدمة للطراز 300/400 TMInspiron من TMDell**

**ملاحظة :**تشير كلمة "ملاحظة" إلى معلومات مهمة تساعدك على الاستفادة من الكمبيوتر الذي بحوزتك بشكل أفضل .

**تنبيه :تشير كلمة "تنبيه" إلى احتمال تلف المكونات المادية أو فقدان البيانات ٬كما تخبرك بكيفية تجنب المشكلة .**

**تحذير :تشير كلمة "تحذير" إلى احتمال حدوث ضرر بالممتلكات أو تعرض الأشخاص للإصابة أو الموت .**

## **المعلومات الواردة في هذه الوثيقة عرضة للتغيير دون إشعار. حقوق النشر © لعام2009 لشركة. Inc Dell جميع الحقوق محفوظة.**

. يُمنع منعًا باتًا إجراء أي نسخ لهذه المواد بأي شكل من الأشكال بدون إذن كتابي من شركة. Inc Dell

العلمات التجارية المناشدة في هذا Dell Inc. Inspiron، DELL وDell Inc، محمد الكاتم Windows Vistal Windows Wistal Windows، Microsoft وشعل Windows Vistal Windows، العلمات تجارية المناشرة الشغل Windows Vista والمجافي في المركز

ة يتَم في هنا السقد إستخدم علمات تجارية للبلغة والمستقل الملكة الملك المستقل المستقل المسلمات المسلم المسلم المسلم المسلم المسلم المسلم المسلم المسلم المسلم المسلم المسلم المسلم المسلم المسلمات المسلم المسلم المسلم المسل

سبتمبر2009 مراجعة00 A

**المسند العلوي دليل الخدمة للطراز 300/400 TMInspiron من TMDell**

[إزالة المسند العلوي](#page-48-1) 

[إعادة تركيب المسند العلوي](#page-49-1) 

<span id="page-48-0"></span>تطير : قبل انتباء العلي الكليوتر، يرجى قراءة معلومات الإمان الرادة مع جهاز الكبيرتر لمزيمات الماس المعلوم المر<br>بالقرانين) على الموقع التالي www.dell.com/regulatory\_compliance.

**تنبيه :ينبغي أن يقتصر إجراء الإصلاحات في الكمبيوتر على فني معتمد للخدمة .لا يغطي الضمان أي تلف ناتج عن أعمال صيانة غير معتمدة من قبل TMDell.**

لى تنبيه <sub>:</sub> لتجنب تفريغ الشحنات الإلكتروستاتيكية، قم بعزل نفسك أرضية باستغام شريط معاصم معدني غير مطلي من وقت لآخر (مثل موصل موجود بالكمبيوتر الذي بحوزتك**)** .

# <span id="page-48-1"></span>**إزالة المسند العلوي**

- 1. اتبع الإجراءات الواردة ف[ي قبل أن تبدأ](file:///C:/data/systems/insp400/ar/sm_ar/before.htm#wp1180557) .
- 2. فك الغطاء العلوي (انظر [إزالة الغطاء العلوي](file:///C:/data/systems/insp400/ar/sm_ar/top_cvr.htm#wp1184871)) .
- 3. *ƓƵǚﬞǚײַ400 Inspiron* قم بإزالة المسمارين اللولبين اللذين يعملان على تثبيت الهوائيات اللاسلكية بالمسند العلوي .

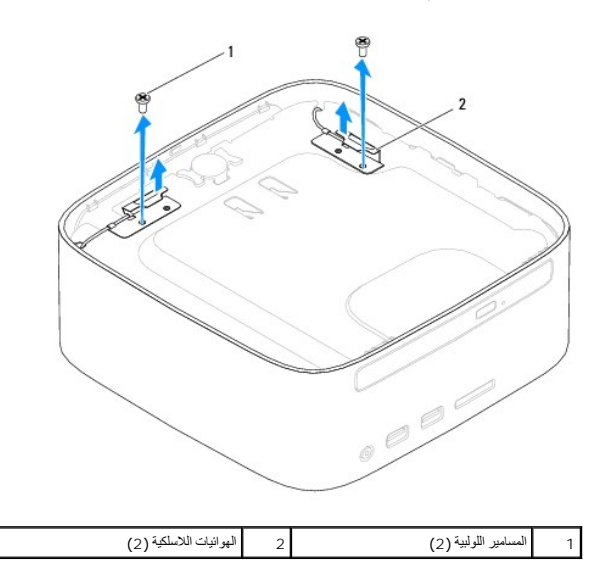

4. قم بفك المسمار اللولبي الذي يعمل على إحكام تثبيت المسند العلوي بالهيكل .

5. ارفع المسند العلوي بعيدًا عن الكمبيوتر .

<span id="page-49-0"></span>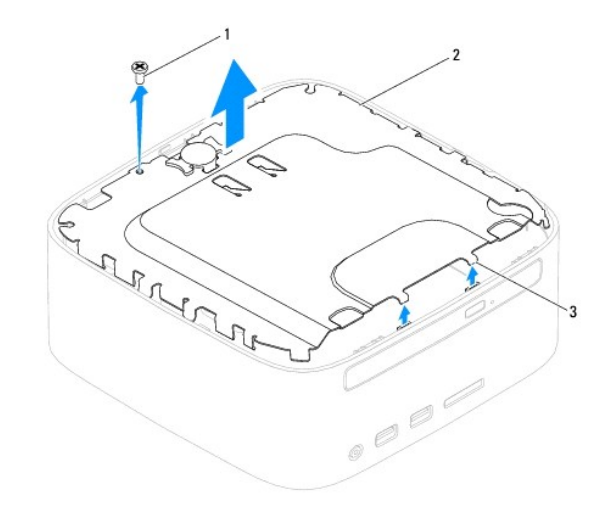

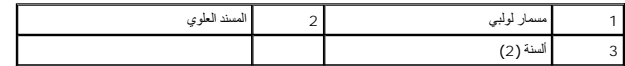

# **إعادة تركيب المسند العلوي**

- <span id="page-49-1"></span>1. اتبع الإجراءات الواردة ف[ي قبل أن تبدأ](file:///C:/data/systems/insp400/ar/sm_ar/before.htm#wp1180557) .
- 2. قم بمحاذاة الألسنة الموجودة على المسند العلوي مع الفتحات الموجودة على الهيكل ٬ثم ضعه في مكانه .
	- 3. أعد تركيب المسمار اللولبي الذي يعمل على إحكام تثبيت المسند العلوي بالكمبيوتر .
- .4 Inspiron 400 : 4 بمخاة قحك المسير الولبية الموجودة على الهوائيك اللاسلام الموالي الموجودة على المند الطري أعدتركيب المسارين الولبيين اللنين يملان على إحكام البوائيك المسارية المواري أحمد المواري المسارين الولبيين النين
	- 5. أعد تركيب الغطاء العلوي (انظر [إعادة تركيب الغطاء العلوي](file:///C:/data/systems/insp400/ar/sm_ar/top_cvr.htm#wp1184923)) .

**تنبيه :قبل تشغيل الكمبيوتر ٬أعد تركيب كل المسامير اللولبية وتأكد من عدم وجود مسامير لولبية مفكوكة داخل الكمبيوتر .قد يؤدي عدم القيام بذلك إلى إتلاف الكمبيوتر.**

6. قم بتوصيل الكمبيوتر وجميع الأجهزة المرفقة به بمآخذ تيار كهربائي ٬ثم قم بتشغيلها .

**الغطاء العلوي دليل الخدمة للطراز 300/400 TMInspiron من TMDell**

[إزالة الغطاء العلوي](#page-50-1) 

[إعادة تركيب الغطاء العلوي](#page-50-2) 

<span id="page-50-0"></span>تطير : قبل انتباء العلي الكليوتر، يرجى قراءة معلومات الإمان الرادة مع جهاز الكبيرتر لمزيمات الماس المعلوم المر<br>بالقرانين) على الموقع التالي www.dell.com/regulatory\_compliance.

**تنبيه :ينبغي أن يقتصر إجراء الإصلاحات في الكمبيوتر على فني معتمد للخدمة .لا يغطي الضمان أي تلف ناتج عن أعمال صيانة غير معتمدة من قبل TMDell.**

هيه : لتجنب تفريغ الشحنات الإلكتروستاتيكية، قم بعزل نفسك أرضيًا باستخدام شريط الأرضي أو لمس سطح معني غير مطلي من وقت لأخر (مثل موصل موجود بالكمبيوتر الذي بحوزتك<sub>) .</sub>

## <span id="page-50-1"></span>**إزالة الغطاء العلوي**

- 1. اتبع الإجراءات الواردة ف[ي قبل أن تبدأ](file:///C:/data/systems/insp400/ar/sm_ar/before.htm#wp1180557) .
- 2. اضغط على زر تحرير الغطاء العلوي الموجود على الجزء الخلفي للكمبيوتر .وسوف يخرج الغطاء العلوي .
	- 3. ارفع الغطاء العلوي بعيدًا عن الكمبيوتر .

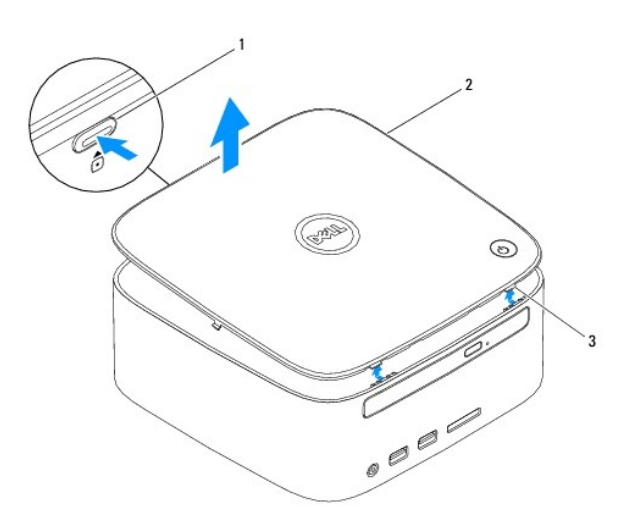

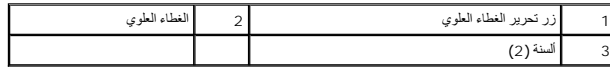

# **إعادة تركيب الغطاء العلوي**

<span id="page-50-2"></span>1. اتبع الإجراءات الواردة ف[ي قبل أن تبدأ](file:///C:/data/systems/insp400/ar/sm_ar/before.htm#wp1180557) .

2. قم بمحاذاة الألسنة الموجودة على الغطاء العلوي مع الفتحات الموجودة على الكمبيوتر ٬ثم قم بتثبيته في مكانه .